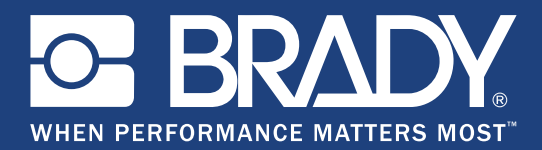

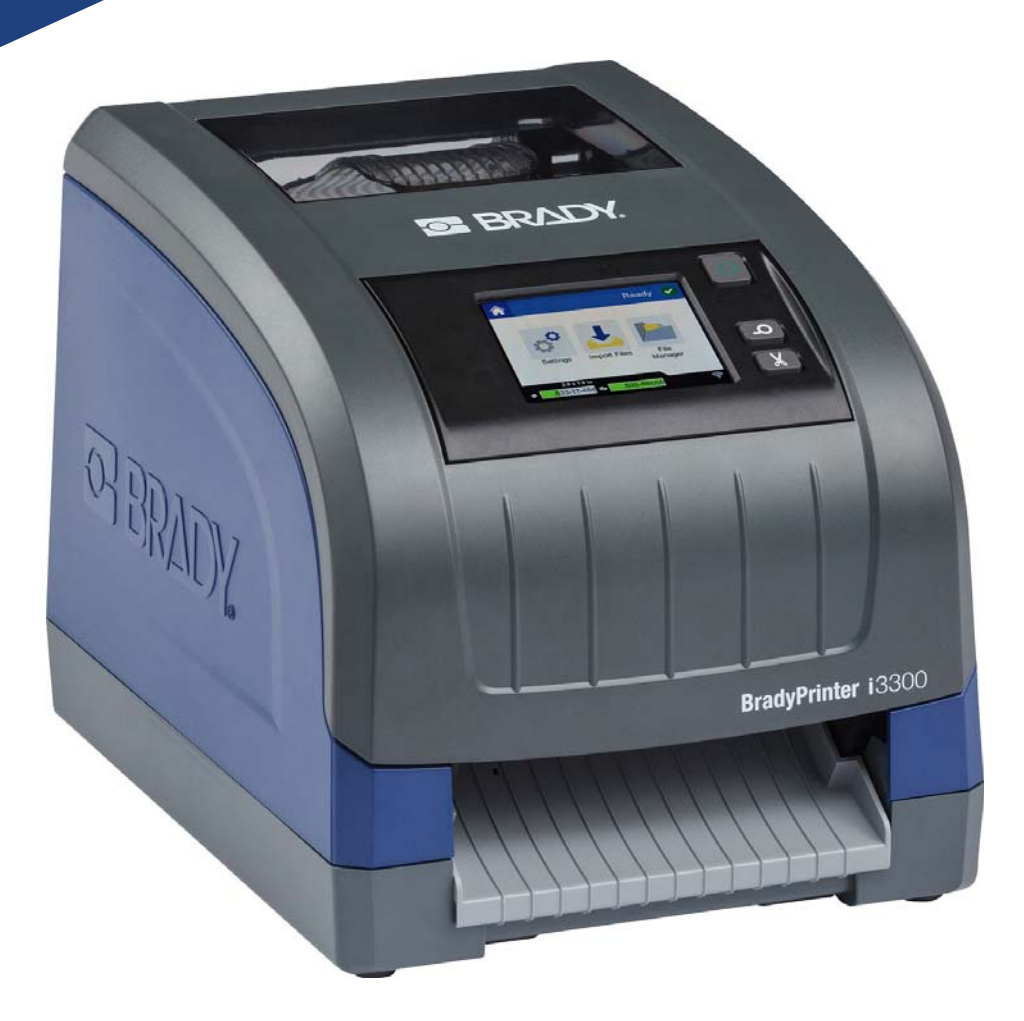

# **BradyPrinter i3300**

Felhasználói útmutató

# **Szerzői jogok és védjegyek**

## **Jognyilatkozat**

Jelen kézikönyv a **Brady** Worldwide, Inc. (a továbbiakban: "**Brady**") vállalat tulajdonát képezi, és időnként, előzetes figyelmeztetés nélkül frissülhet. A **Brady** nem vállalja, hogy tájékoztatja Önt az esetleges változtatásokról.

Jelen kézikönyv minden szerzői és egyéb joga fenntartva. A jelen kézikönyv egyetlen részlete sem másolható vagy sokszorosítható a **Brady** előzetes írásos beleegyezése nélkül.

Jelen dokumentum összeállítása során minden óvintézkedést megtettek, azonban a **Brady** vállalat semmilyen felelősséget sem vállal semmilyen fél által elszenvedett veszteségért vagy kárért, amelyet a hibák vagy hiányosságok, illetve hanyagság, baleset vagy bármilyen egyéb ok eredményeként tett kijelentésekből adódik. A **Brady** továbbá nem vállal semmilyen felelősséget az itt jellemzett termék vagy rendszer használatából vagy alkalmazásából, illetve a jelen dokumentum használatából eredő járulékos vagy következményes kárért. A **Brady** eladhatóságért, illetve bizonyos használatra való alkalmasságért nem vállal garanciát.

A **Brady** minden jogot fenntart arra, hogy bármely itt leírt termékben vagy rendszerben, a megbízhatóság növelése, a funkció, illetve a kivitelezés minőségének javítása érdekében, előzetes figyelmeztetés nélkül változtatásokat végezzen.

### **Védjegyek**

A jelen kézikönyvben található összes márkanév, illetve terméknév az adott vállalat vagy szervezet védjegye (™), illetve regisztrált védjegye (<sup>®</sup>).

© 2019 **Brady Corporation**. Minden jog fenntartva.

# **A Brady garanciája**

Termékeink értékesítése során feltételezzük, hogy a vevők tesztelni fogják azokat, és saját maguk meg fogják megállapítani, hogy mennyire felelnek meg az adott felhasználási területnek. A Brady garantálja a vevő számára, hogy a termékek anyagai és kivitelezése hibátlanok, azonban ezen garancián belül kizárólag arra vállal kötelezettséget, hogy a terméket abban az esetben cseréli ki, ha a Brady számára meggyőzően bizonyítást nyert, hogy a termék már akkor hibás volt, amikor a Brady értékesítette. Ez a garancia nem terjed ki azokra a személyekre, akik a terméket a vevőtől szerezték be.

EZ A GARANCIA MINDEN EGYÉB KIFEJEZETT VAGY HALLGATÓLAGOS GARANCIÁT KIZÁR, BELEÉRTVE, DE NEM KIZÁRÓLAG A KERESKEDELEMRE VAGY RENDELTETÉSSZERŰ HASZNÁLATRA VONATKOZÓ HALLGATÓLAGOS GARANCIÁT, ILLETVE A BRADY OLDALÁN FELMERÜLŐ BÁRMELY EGYÉB KÖTELEZETTSÉGET VAGY FELELŐSSÉGET. A BRADY SEMMILYEN KÖRÜLMÉNYEK KÖZÖTT NEM FELEL SEMMIFÉLE OLYAN VESZTESÉGÉRT, KÁRÉRT, KÖLTSÉGÉRT VAGY OKOZOTT KÁRÉRT, AMELY A BRADY TERMÉKEINEK HASZNÁLATÁVAL VAGY HASZNÁLHATATLANSÁGÁVAL KAPCSOLATBAN MERÜL FEL.

## **Biztonság és környezetvédelem**

Kérjük, hogy a BradyPrinter i3300 első használatát megelőzően olvassa el és értelmezze ezt a kézikönyvet. Ez a kézikönyv a nyomtató összes fő funkcióját leírja.

## **Elővigyázatossági intézkedések**

A BradyPrinter i3300 nyomtató használatát megelőzően kérjük, hogy vegye figyelembe a következő elővigyázatossági intézkedéseket:

- A nyomtató üzemeltetése és bármely eljárás végrehajtása előtt figyelmesen olvasson el minden utasítást.
- Ne helyezze a készüléket labilis felületre vagy állványra.
- Ne helyezzen semmit a készülék tetejére.
- A készülék tetejét szabadítsa meg az akadályoktól.
- A nyomtatót mindig jól szellőztetett helyen használja. Ne zárja el a készülék szellőzését biztosító réseket és nyílásokat.
- Csak a műszaki adatokat tartalmazó címkén feltüntetett tápforrást használja.
- Csak a készülékhez mellékelt tápvezetéket használja.
- Ne helyezzen semmit a tápvezeték tetejére.

# **Műszaki támogatás és regisztráció**

## **Kapcsolattartási információk**

Ha javításra vagy műszaki segítségre van szüksége, keresse meg a Brady helyi műszaki támogatóközpontját az alábbi címen:

- **Egyesült Államok:** www.bradyid.com
- **Európa:** www.bradyeurope.com
- **Délkelet-Ázsia:** www.brady.co.uk/landing-pages/global-landing-page
- **Ausztrália:** www.bradyid.com.au
- **Kanada:** www.bradycanada.ca
- **Közép-Amerika:** www.bradylatinamerica.com

### **Regisztrációs információk**

A nyomtató regisztrálásához látogasson el ide: www.bradycorp.com/register címen végezheti el.

- www.bradycorp.com/register
- **Ausztrália:** www.bradyid.com.au/register
- **Kína:** www.brady.com.cn/membercenter/register\_product.aspx

#### **Javítás és visszaküldés**

Ha a BradyPrinter i3300 nyomtatót bármi okból javításra vissza kell küldenie, a javítással és cserével kapcsolatos információkért lépjen kapcsolatba a Brady műszaki támogatással.

## **Dokumentumban használt jelölések**

A dokumentum használata során fontos, hogy megértse az útmutatóban használt jelöléseket.

- A felhasználó minden teendőjét **félkövér** szöveg jelzi.
- A menükre, párbeszédpanelekre, gombokra és képernyőkre vonatkozó utasításokat *dőlt* szöveg jelzi.

# Tartalomjegyzék

#### 1 · Bevezető

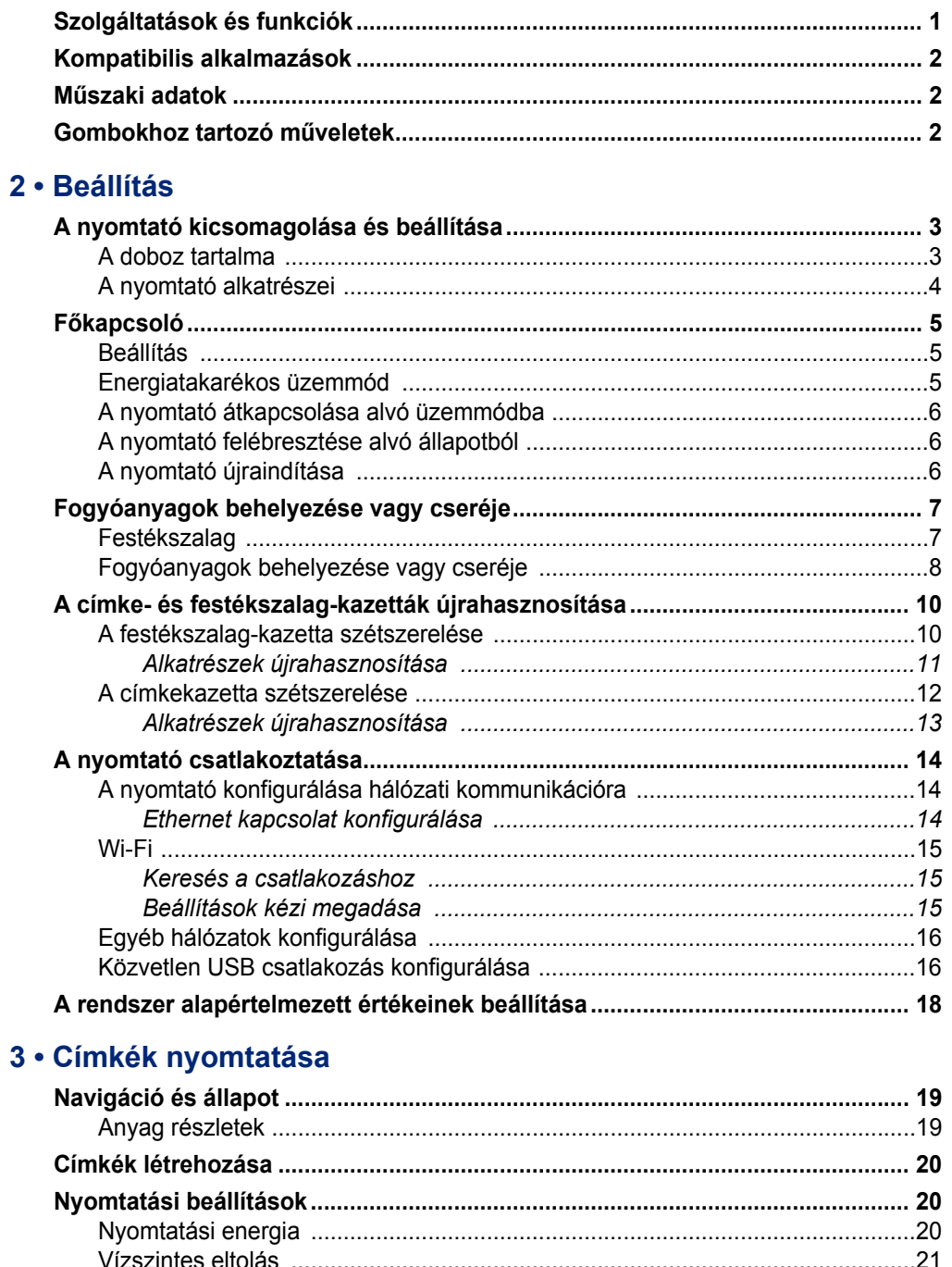

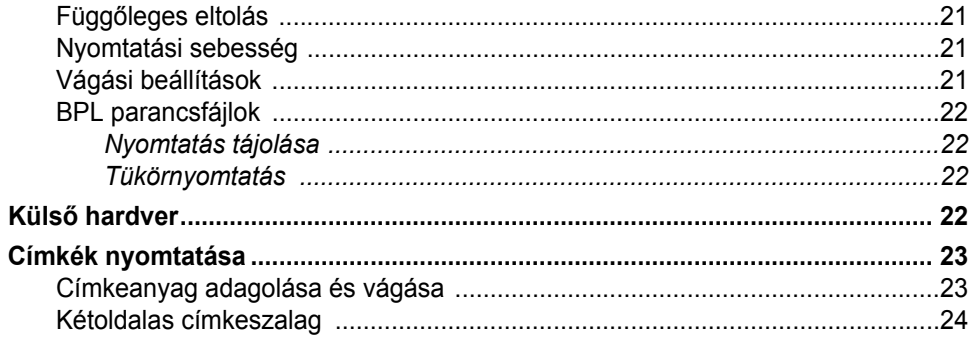

#### 4 · A rendszereszközök használata

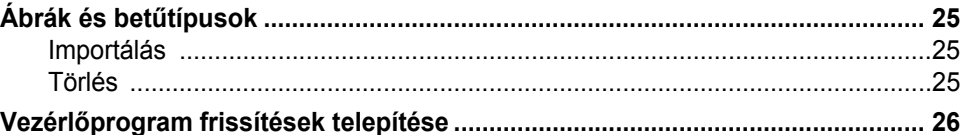

#### 5 · Karbantartás

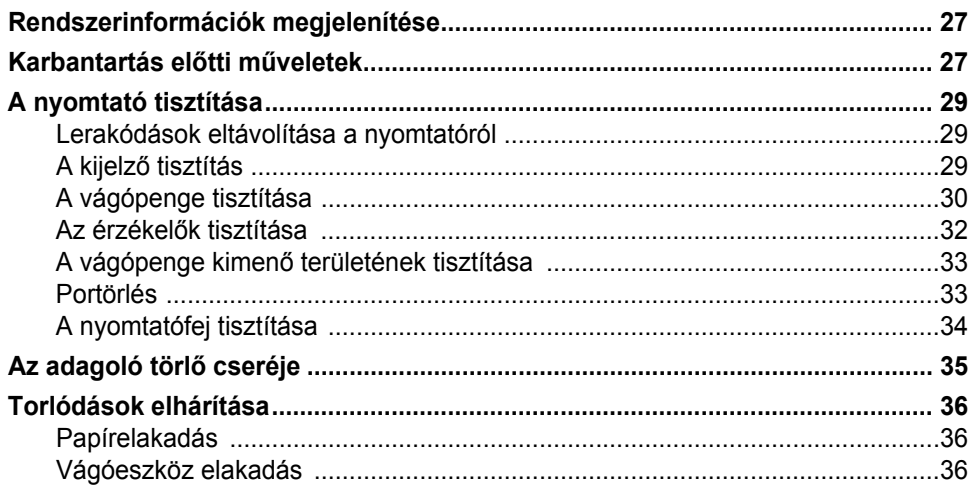

#### 6 · Hibaelhárítás

#### A · Szabályozások és licencek

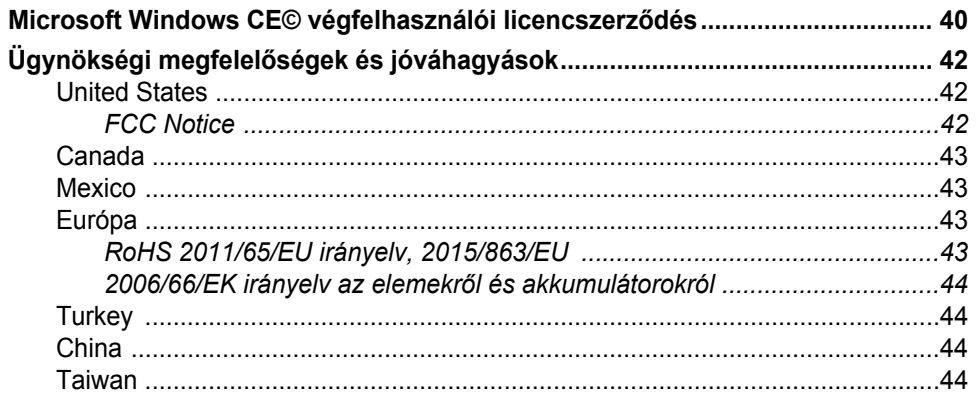

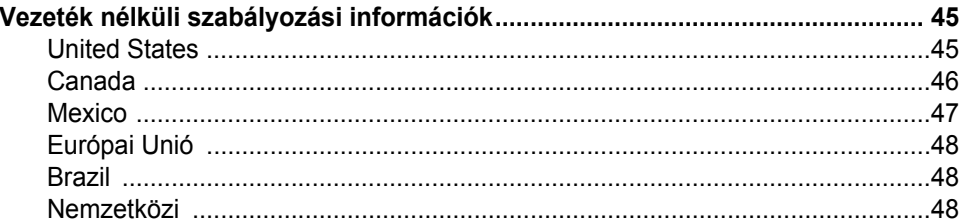

# <span id="page-7-0"></span>**1 Bevezető**

Köszönjük, hogy a BradyPrinter i3300 készüléket választotta, amelynek segítségével professzionális külsejű ipari címkéket és jelzéseket készíthet és nyomtathat. Mindössze ennyit kell tennie:

- Helyezzen be egy szalagkazettát. Az egyszínű festékszalagok gazdag tárházából választhat.
- Helyezzen be egy címkekazettát. 6,4 és 101,6 milliméteres tartomány között választhat szélességet, illetve számos színben, stílusban és anyagban elérhető.
- Nyomtatandó címkék elküldése a címkekészítő szoftverből.

A Brady Corporation által szállított címkék és festékszalagok egy programot tartalmaznak, így képesek a nyomtatóval és a szoftverrel kommunikálni. Ez lehetővé teszi, hogy a rendszer összes előnyét kihasználja.

## <span id="page-7-1"></span>**Szolgáltatások és funkciók**

Az alábbiakban kiemeltünk néhány olyan funkciót, amely megkönnyíti a rendszer használatát, és megoldást kínál címkekészítési igényeire:

- Kisméretű, könnyű (kb. 5,2 kg), asztali használatra kész egység.
- Színes érintőképernyős LCD kijelző bevitel.
- Egyszínű nyomtatás 300 DPI felbontásban, akár 101,6 mm szélességben és maximum 1,5 méter (60 hüvelyk) hosszúságban.
- A festékszalag színének széles választéka.
- Címkék és festékszalagok egyszerű betöltése.
- Folyamatos és előrevágott címkék a csúcsminőségű anyagok széles választékában.
- Grafikák átvitele PC-ről vagy flash meghajtóról. Támogatott grafikus formátumok: Windows metafájl (\*.wmf), Bitmap (\*.bmp), JPG fájl (\*.jpg), Graphic Interchange Format (\*.gif) és Portable Network Graphics (\*.png).
- Címkenyomtatás PC-ről.
- Automatikus vágókar.

BradyPrinter i3300 támogatja a ZPL, jScript, DPL és a BPL parancsokat. A támogatott parancsok listájáért látogasson el a www.BradyID.com/i3300 weboldalra.

# <span id="page-8-3"></span><span id="page-8-0"></span>**Kompatibilis alkalmazások**

A BradyPrinter i3300 a Brady® Workstation asztali szoftverrel kompatibilis.

A Brady Workstation szoftver használata esetén a nyomtató maximum 101,6 mm szélességig automatikusan felismeri az engedélyezett és kompatibilis anyagokat. A nyomtató más szoftverekkel történő használatára vonatkozó információkat az adott alkalmazás dokumentációjában találja.

**Megjegyzés:** Ez a nyomtató csak BradyPrinter i3300 fogyóanyagokkal használható.

## <span id="page-8-1"></span>**Műszaki adatok**

- **Súly**: 5,2 kg
- **Méretek** (tárolva): 22,9 cm x 30,5 cm x 24,1 cm
- **Üzemeltetési hőmérséklet**: 10 40° C
- **Relatív páratartalom**: 10% 80% nem kicsapódó
- **Tárolás**: -20 50° C 15% 90% nem kicsapódó relatív páratartalom mellett
- **Feszültség**: 100-240 VAC 50/60 Hz, 2A
- **Nyomtatási felbontás**: 11,8 pont/mm, 300 dpi
- **Kimenő címkeméret**: 6,4 mm 101,6 mm
- **Maximális címkehossz** (folyamatos): 1,5 m

## <span id="page-8-2"></span>**Gombokhoz tartozó műveletek**

A nyomtató elején három fizikai gomb található. Funkcióikat az alábbiak ismertetik.

- A bekapcsológomb a nyomtatót kapcsolja be és ki, illetve használható az alvó üzemmódhoz (lásd: [6. oldal\)](#page-12-3).
- 

• Az adagoló gomb a címkét továbbítja. További információért lásd: [23. oldal.](#page-29-2)

• A vágó gomb lehetővé teszi a címke automatikus levágását.

# <span id="page-9-0"></span>**2 Beállítás**

# <span id="page-9-1"></span>**A nyomtató kicsomagolása és beállítása**

Óvatosan csomagolja ki és vizsgálja meg a nyomtatót (kívül és belül), valamint a címkéző rendszert, hogy szállítás közben nem sérült-e meg.

**Megjegyzés:** A nyomtatófejről és a rekesz burkolatának belsejéről távolítson el minden szállítási védőanyagot.

#### <span id="page-9-2"></span>**A doboz tartalma**

- BradyPrinter i3300
- Elektronikus Első lépések kézikönyvet, elektronikus Felhasználói kézikönyvet és internetes hivatkozásokat tartalmazó dokumentációs CD.
- Tápvezeték
- B típusú USB-kábel
- Nyomtatott "Első lépések kézikönyv"
- **Tisztítókészlet**

**Megjegyzés:** Őrizze meg az eredeti csomagolást, beleértve a dobozt, arra az esetre, ha a nyomtatót vissza kell vinni.

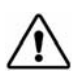

**VIGYÁZAT!** A nyomtató szállítása esetén kérjen tájékoztatást a szállító vállalattól a nyomtatóban lévő lítium-ion akkumulátorok szállítására vonatkozó állami, szövetségi, helyi vagy nemzetközi szabályozások tekintetében.

## **A nyomtató alkatrészei**

<span id="page-10-0"></span>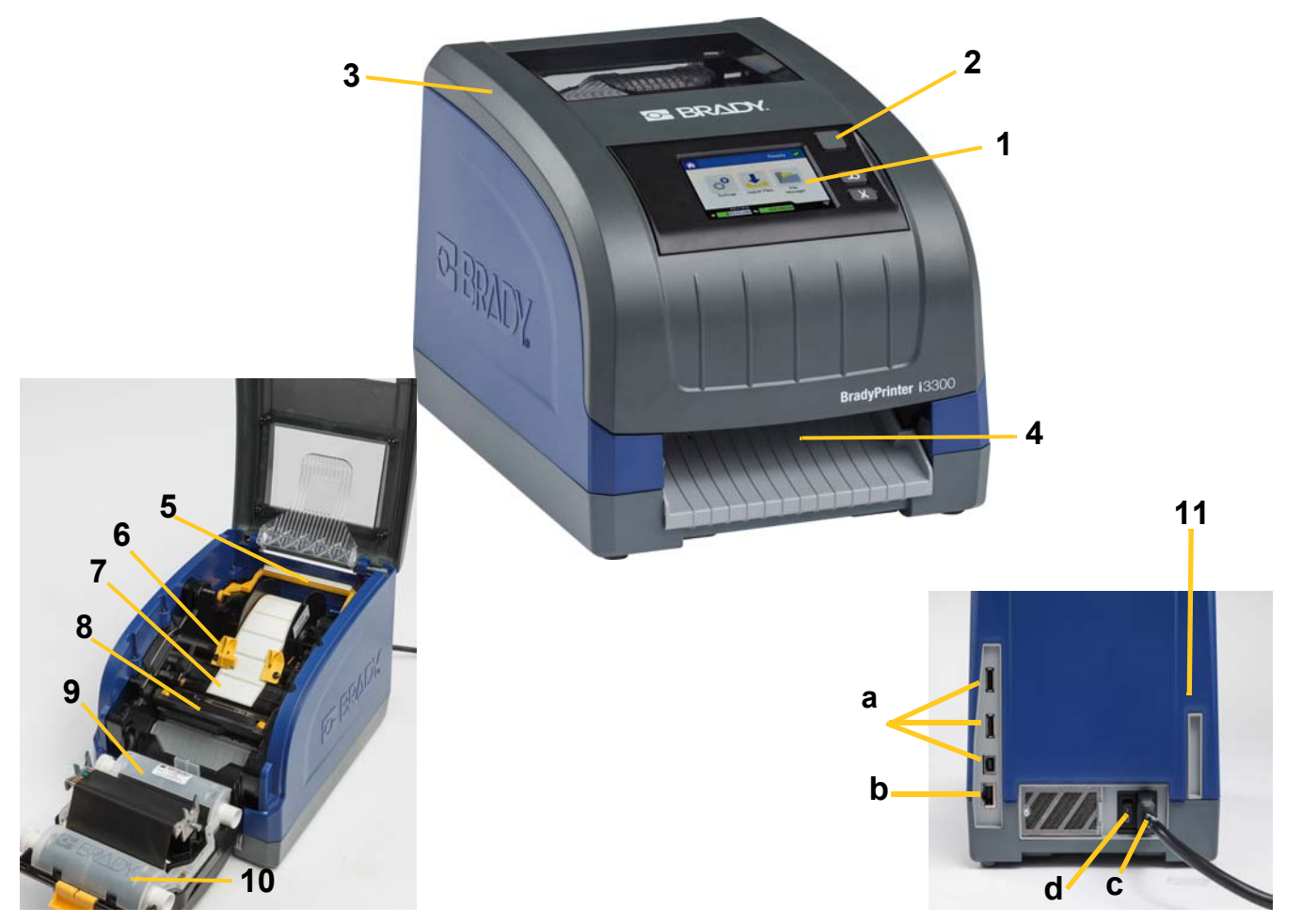

*2-1. ábra A nyomtató alkatrészei*

- **1 Kijelző (érintőképernyővel) 2 Főkapcsoló**
- 
- 
- **7 Címkeadagoló tekercs 8 Vágókar**
- 
- **11 (a) USB portok, (b) Ethernet port,** 
	- **(c) Tápkábel csatlakozó és**
	- **(d) Főkapcsoló**
- 
- **3 Rekesz burkolata 4 Címke kimenőnyílása**
- **5 Adagoló törlő 6 Adagoló vezetők**
	-
- **9 Szalag kazettája 10 Nyomtatófej ajtó**
- **Megjegyzés:** A nyomtatóhoz általános tápegység tartozik, mely 100-240 V feszültségen és 50-60 Hz frekvencián üzemeltethető. A nyomtató érzékeli a hálózati feszültséget, és önműködően beállítja a tápforrást.

# <span id="page-11-1"></span><span id="page-11-0"></span>**Főkapcsoló**

#### **Beállítás**

- 1. A megjelölt helyen csatlakoztassa a tápvezetéket a nyomtatóhoz.
- 2. A tápvezeték másik végét csatlakoztassa egy váltóáramú hálózati csatlakozóaljzatba.
- 3. Kapcsolja be a főkapcsolót. A nyomtató bekapcsol, és megjelenik a Kezdőoldal. Megjelenik az aktuálisan behelyezett fogyóanyagok mérete és színe, valamint egyéb állapotjelzők.
- **Megjegyzés:** Amennyiben nem helyezett be festékszalagot vagy címkéket, a rendszer alapértelmezése a fekete festékszalag és 101,6 mm (4 hüvely) széles folyamatos fehér címke.

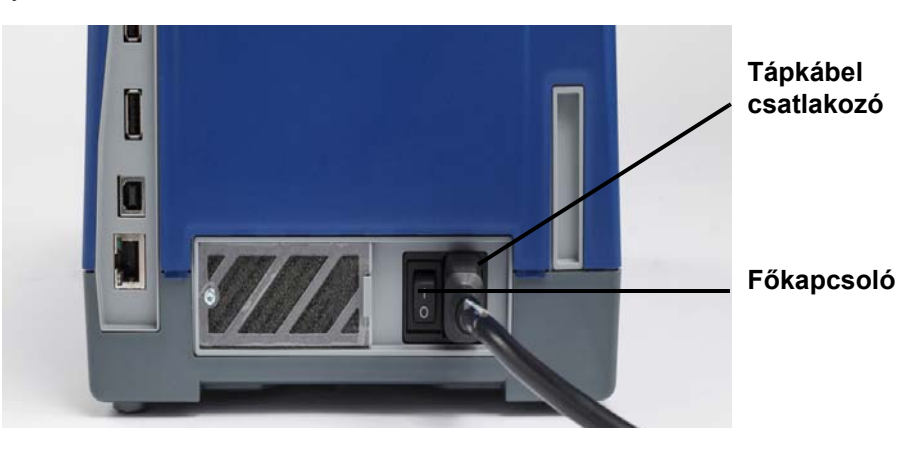

#### <span id="page-11-2"></span>**Energiatakarékos üzemmód**

Amikor a nyomtató csatlakoztatva van a hálózati feszültségre, készenléti állapotban hagyható, így a szoftver mindig megtalálja a nyomtatót. Emellett választhatja az energiatakarékos üzemmódot is, amelyben a nyomtató egy bizonyos idő elteltével automatikusan kikapcsol.

- 1. A nyomtató legyen bekapcsolt állapotban.
- 2. Koppintson a **Beállítások** lehetőségre.
- 3. Nyomja meg a **rendszerkonfiguráció** > **Energiatakarékos** gombot.
- 4. Válassza a **Hálózati feszültség** lehetőséget.
- 5. Az időtartam jelzőt csúsztassa balra (csökkentés) vagy jobbra (növelés) a nyomtató automatikus kikapcsolásáig eltelő idő beállításához. Ehelyett használhatja a mínusz (-) gombot az idő csökkentésére vagy a plusz (+) gombot az idő növelésére.
- 6. A visszatéréshez a kezdőképernyőre koppintson a  $\Box$  lehetőségre.

## <span id="page-12-3"></span><span id="page-12-0"></span>**A nyomtató átkapcsolása alvó üzemmódba**

Amikor a rendszer alvó állapotban van, a kijelző kikapcsol és a rendszer alacsony fogyasztású üzemmódba vált. Ilyenkor azonban a visszakapcsoláshoz nincs szükség hidegindításra. Ebben az állapotban a képernyő érintését vagy a főkapcsoló lenyomását követően a rendszer visszatér az alacsony fogyasztású üzemmódba történő kapcsolást megelőző állapotba. Amikor a nyomtató alvó üzemmódban van, a bekapcsológomb zöld színnel világít.

**Megjegyzés:** A nyomtató teljes leállításához nyomja meg és két másodpercnél hosszabb ideig tartsa lenyomva a bekapcsológombot.

- 1. Amikor a nyomtató be van kapcsolva, nyomja meg és körülbelül két másodpercig tartsa lenyomva a  $\bullet$  gombot.
- 2. Amennyiben az aktuális aktív fájl nem mentett módosításokat tartalmaz, a rendszer kéri, hogy az aktuális címkefájlt mentse el.

## <span id="page-12-1"></span>**A nyomtató felébresztése alvó állapotból**

Amennyiben egy bizonyos ideig nem érinti meg a képernyőt vagy a billentyűzetet, a rendszer kikapcsolja a kijelzőt és alacsony fogyasztású üzemmódba lép. Alvó üzemmódban a bekapcsológomb zöld színnel világít. Az aktuális címkét és beállításokat megőrzi.

- 1. Nyomja meg a  $\mathbf{\dot{C}}$  gombot, vagy érintse meg a képernyőt.
- 2. Folytassa a címkézést.

#### <span id="page-12-2"></span>**A nyomtató újraindítása**

A nyomtató újraindításához kövesse az alábbi lépéseket.

- 1. Tartsa lenyomva a  $\bigcup$  gombot legalább 5 másodpercig. A rendszer elvégzi az inicializálási folyamatot, és indítja a nyomtatót.
- 2. Amikor megjelenik a *Kezdőoldal*, folytathatja a címkézést.

# <span id="page-13-0"></span>**Fogyóanyagok behelyezése vagy cseréje**

A Brady és festékszalag-kazetták "intelligens cella" segítségével határozzák meg és követik nyomon az információkat. A rendszer automatikusan felismeri a behelyezett festékszalagot.

**Megjegyzés:** A fogyóanyagok cseréjekor a nyomtató be- vagy kikapcsolt állapotban lehet.

#### <span id="page-13-1"></span>**Festékszalag**

1. A festékszalag eltávolításához nyissa ki a készülékház burkolatát.

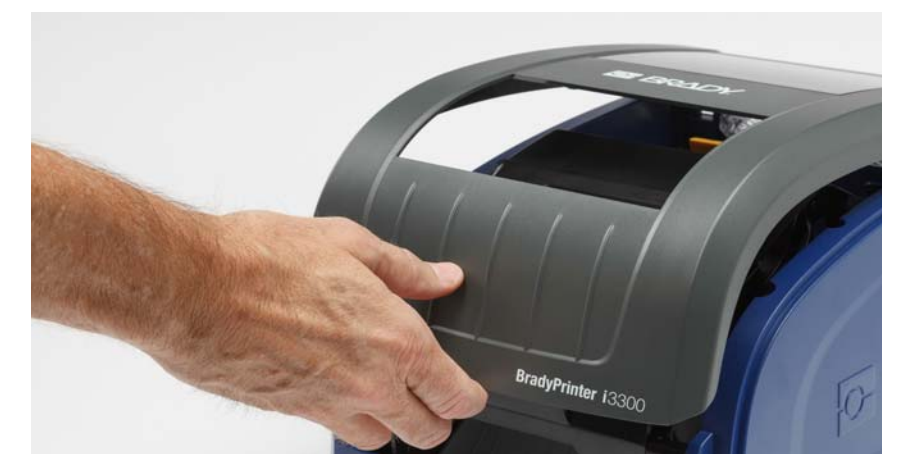

- 2. Oldja ki a nyomtatófej ajtó [2] reteszét, és nyissa ki az ajtót.
- 3. Nyissa ki a szalagkazetta reteszét [3], és felfele emelje ki a szalagkazettát.

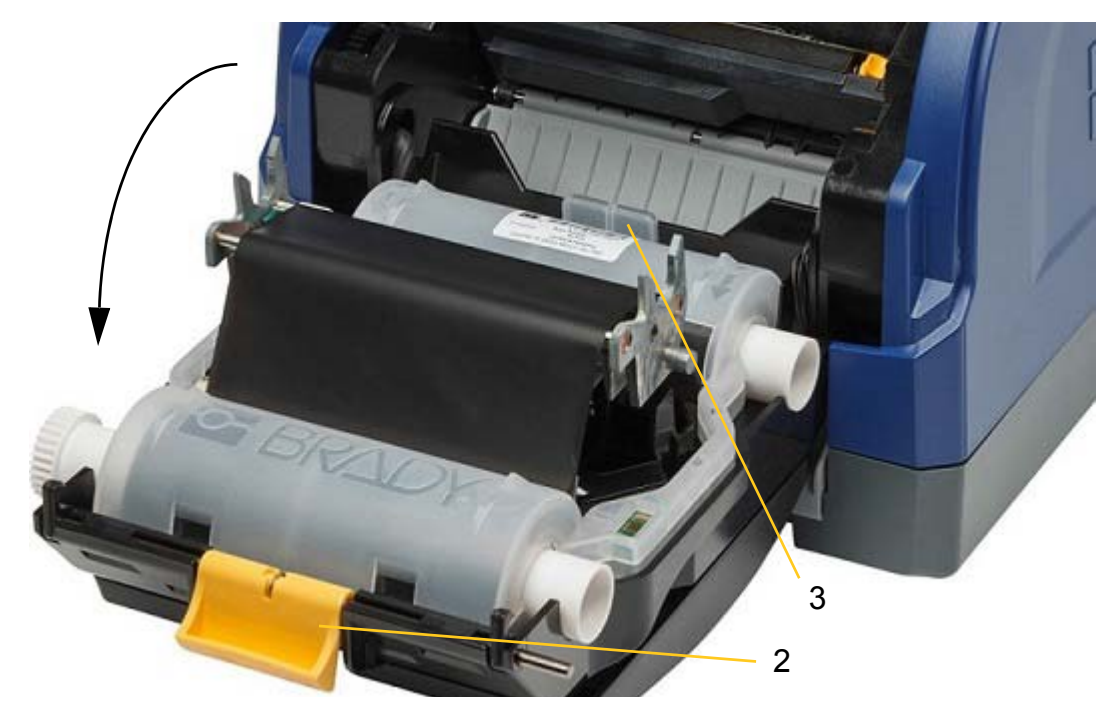

- 4. Helyezze be a szalagkazettát oly módon, hogy a festékszalag a nyomtatófej előtt legyen (a címke a gép felé nézzen), majd pattintsa helyére.
- 5. Zárja be és reteszelje a nyomtatófej ajtót.
- 6. Zárja be a rekesz burkolatát.
- 7. Ha a nyomtató alvó üzemmódban van, nyomja meg a  $\mathbf \bullet$  gombot. A rendszer észleli a behelyezett fogyóanyagokat, beállítja a címke és festékszalag színét, jelzi a címke méreteit és a fogyóanyag maradék mennyiségét.

## <span id="page-14-0"></span>**Fogyóanyagok behelyezése vagy cseréje**

1. Nyissa ki a készülékház burkolatát.

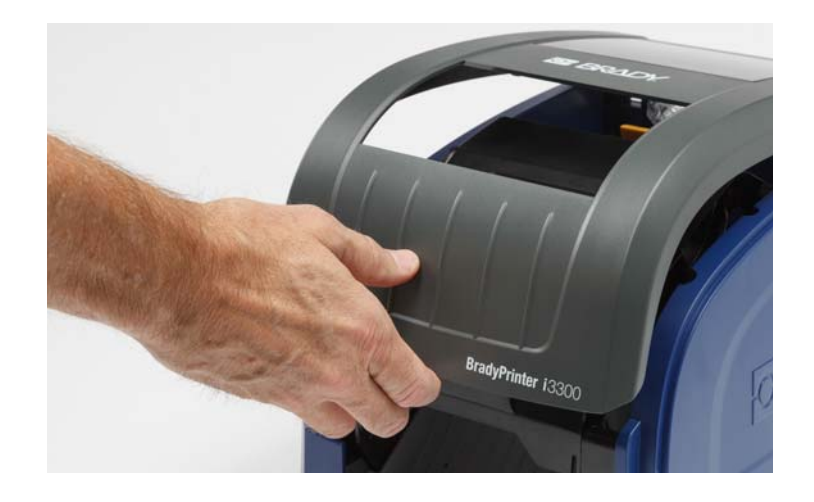

2. Oldja ki a nyomtatófej ajtó [2] reteszét, és nyissa ki az ajtót.

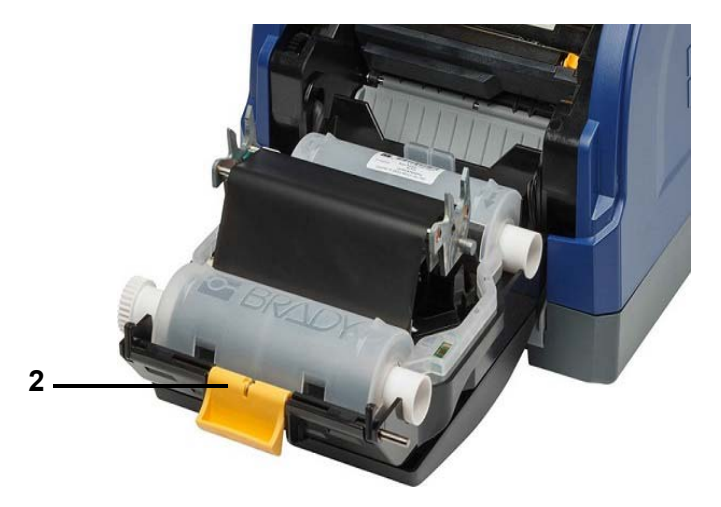

- 3. A sárga színű adagoló törlőt [3] tolja hátra, ha törlő állásban van.
- 4. Csúsztassa a sárga adagolóvezetőket [4] teljesen nyitott állásba.
- 5. Ha a készülékben van fogyóanyag, az eltávolításához húzza ki a címkekazettát a nyomtatóból.
- 6. Helyezze be az új kazettát, amíg a tengely vége az tartó résekhez kerül [5].
- 7. A tekercs tetejéről adagolja a címkéket, amíg a fekete gumigörgő közepéhez nem ér.
- 8. Közelítse egymáshoz az adagolóterelőket, amíg a terelők alatti címke fogyóanyag a betét széléhez nem ér.
- 9. Mozgassa a adagoló törlőt a helyére úgy, hogy az a címkén nyugodjon.
- **Megjegyzés:** Nem minden címkéhez szükséges adagoló törlőt használni. A törlőt csak akkor használja, ha a behelyezett címkéhez szükséges.

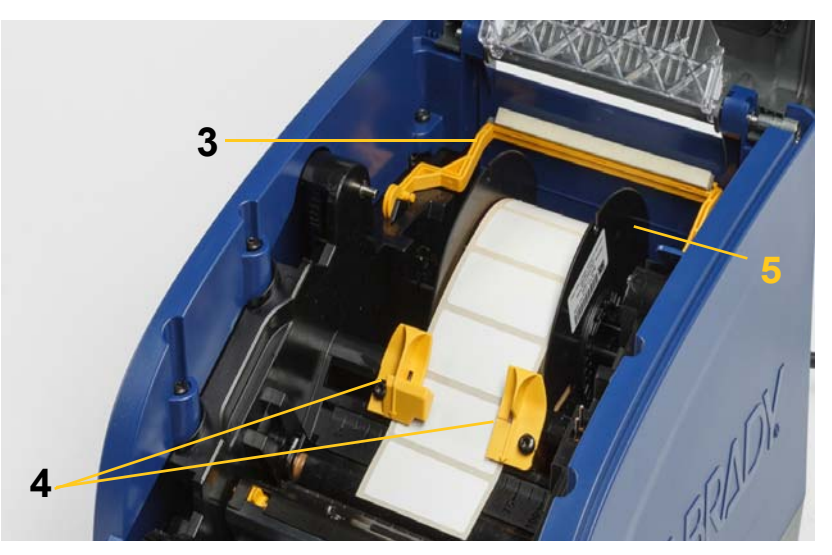

- 10. Zárja és reteszelje a nyomtatófej ajtót, majd zárja be a készülékház fedelét.
- 11. Ha a nyomtató alvó üzemmódban van, nyomja meg a  $\mathbf \bullet$  gombot. A rendszer észleli a behelyezett fogyóanyagokat, beállítja a háttér és előtér színét, jelzi a címke méreteit és a maradék anyagmennyiséget.

# <span id="page-16-0"></span>**A címke- és festékszalag-kazetták újrahasznosítása**

A kazetták a helyi előírásoknak megfelelően hasznosíthatók újra. Az újrahasznosítás előtt az elhasznált kazettákat szét kell húzni az egyes összetevők eltávolítása érdekében, amelyeket ezután a megfelelő újrahasznosító tárolókba kell elhelyezni.

#### **Szükséges anyagok**

- 9/32 hüvelykes vagy 1/4 hüvelykes (szalag), illetve 5/32 hüvelykes (címke) laposfejű csavarhúzó
- Munkavédelmi szemüveg
- Munkavédelmi kesztyű

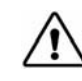

**VIGYÁZAT!** A kazetta szétszerelésekor mindig használjon egyéni védőeszközt (PPE).

#### <span id="page-16-1"></span>**A festékszalag-kazetta szétszerelése**

1. A hüvelykujja körmét vagy a csavarhúzó lapját használva nyomja meg a műanyag rögzítőfüleket úgy, hogy a kazetta kioldjon.

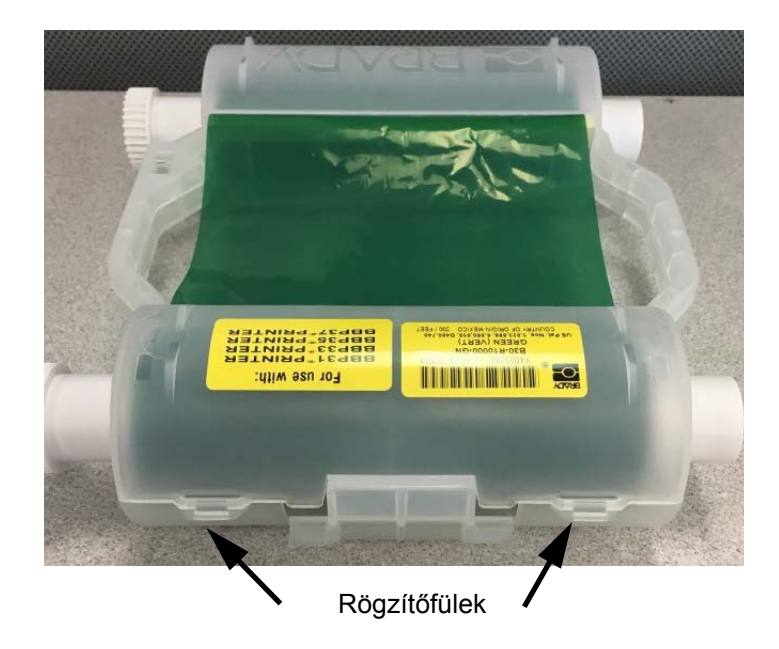

2. A csavarhúzó lapját helyezze a fülek mellé a kazetta két érintkező fele mentén, és óvatosan húzza szét a feleket.

Ezt a műveletet ismételje meg a kazetta mindkét oldalán, amíg a fülek ki nem oldanak, és a kazetta ki nem nyílik.

- 3. Az intelligens cellát csúsztassa ki a rekeszéből.
- 4. A szalagot tekercselje le az orsókról, és a szalag végét fejtse le a karton tengelyekről.
- 5. A szalagorsókat távolítsa el a karton tengely közepéről.

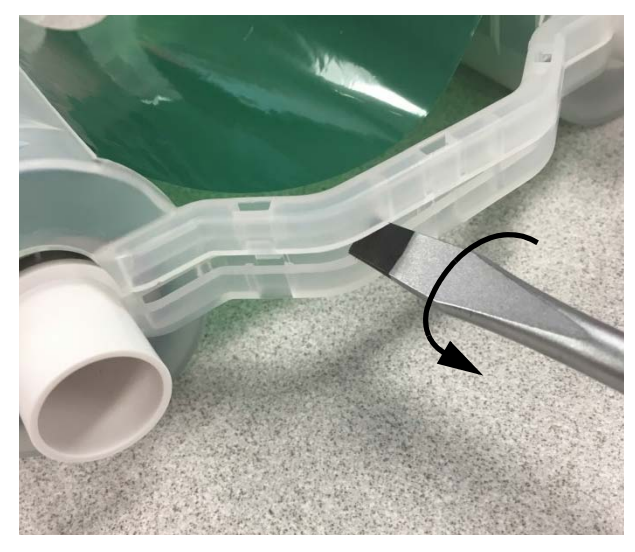

#### *Alkatrészek újrahasznosítása*

<span id="page-17-0"></span>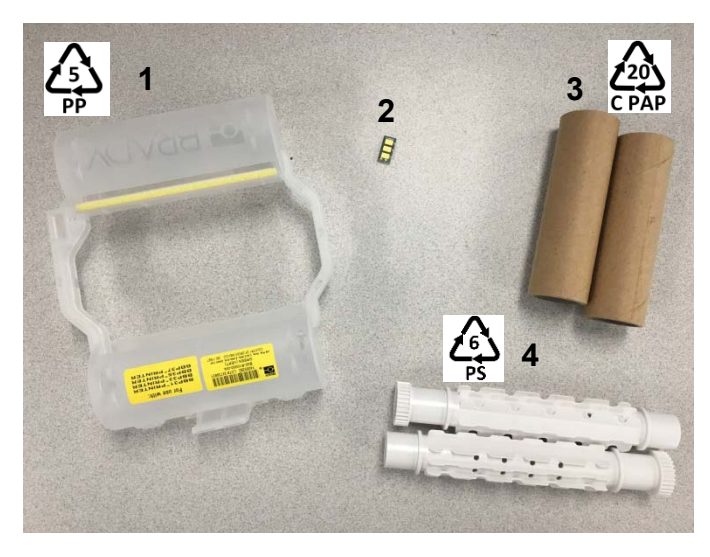

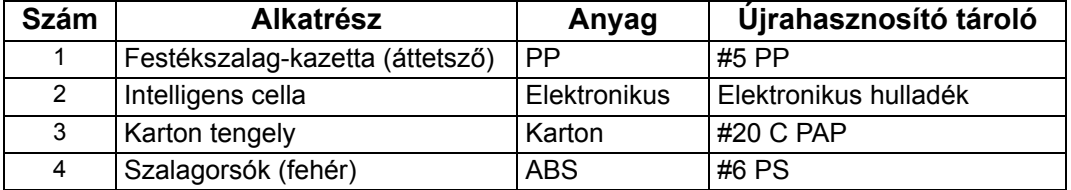

### <span id="page-18-0"></span>**A címkekazetta szétszerelése**

- 1. Hüvelykujjaival egyszerre nyomja meg a **kioldófüleket** és a hengert előrefelé, amíg a fülek ki nem oldanak és el nem engedik a középső hengert.
- 2. A meglazított hengert húzza le a címkekazettáról.
- 3. A csavarhúzó lapját az **intelligens cella tartó** mellé helyezve fejtse le a tartót a hengerről.
- 4. Az intelligens cellát távolítsa el a műanyag tartóról.

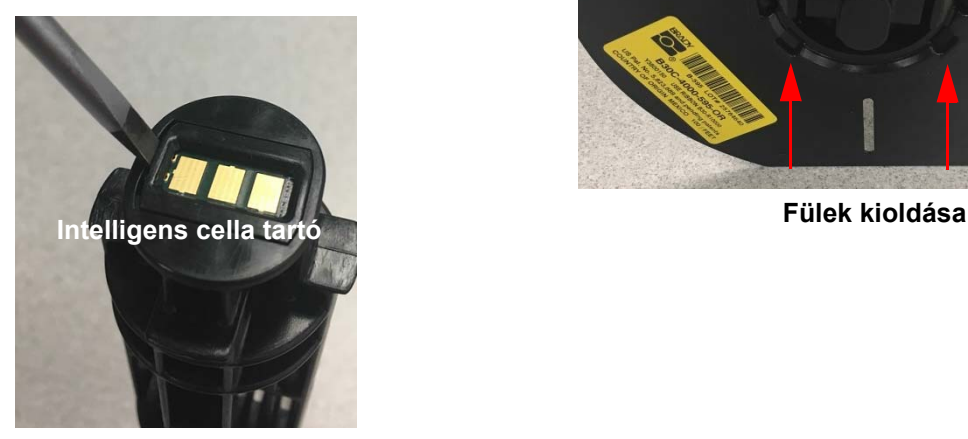

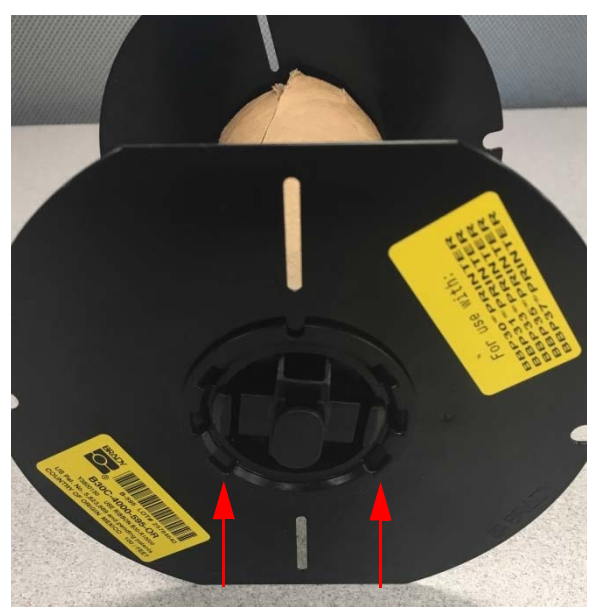

- 5. A csavarhúzó lapját nyomja a lapos kazettavezetők és a **végzáró kupak** közé. A csavarhúzót fordítsa el, és folytassa ezt a műveletet a kupak körül, amíg az le nem jön.
- 6. Ismételje meg ezt a műveletet a kazetta mindkét végén.
- 7. Távolítsa el a kartoncsövet úgy, hogy a tengely közepét kinyomja a csőből vagy a csövet levágja a tengelyről.

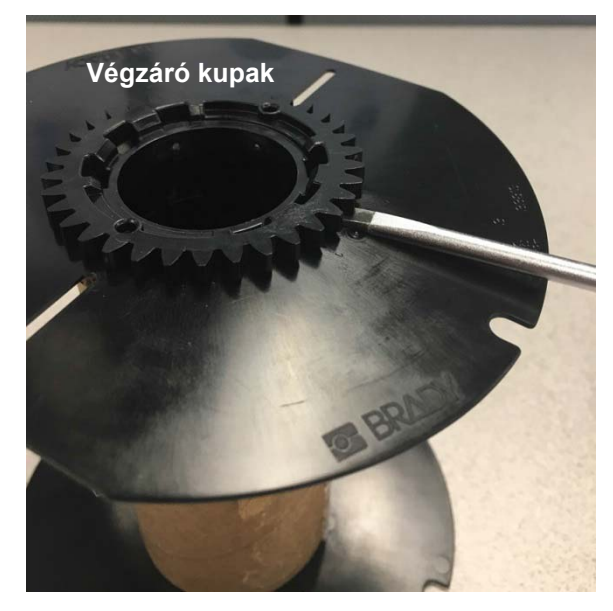

### *Alkatrészek újrahasznosítása*

<span id="page-19-0"></span>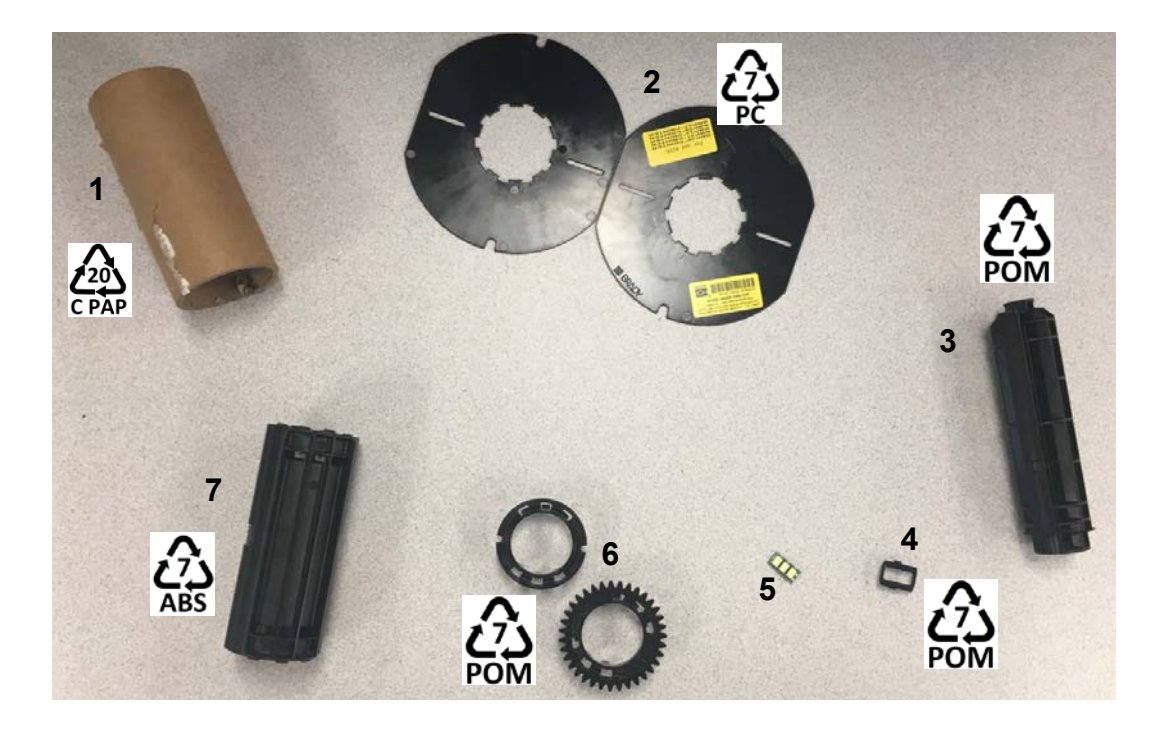

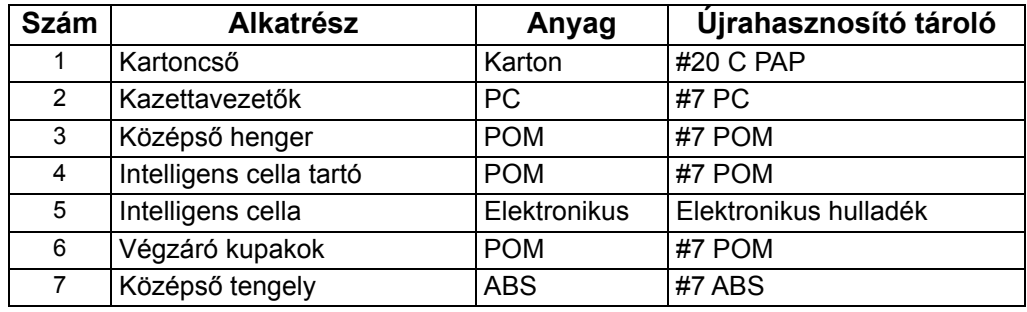

# <span id="page-20-0"></span>**A nyomtató csatlakoztatása**

A nyomtató az alábbi módokon csatlakoztatható számítógépre:

- Hálózaton keresztül. Ez a módszer lehetővé teszi, hogy több számítógép is címkefájlokat küldhessen a nyomtatóra.
- Közvetlenül USB kábel használatával. Lásd: ["Közvetlen USB csatlakozás konfigurálása",](#page-22-1)  [16. oldal.](#page-22-1)

## <span id="page-20-1"></span>**A nyomtató konfigurálása hálózati kommunikációra**

A nyomtató két hálózati vezérlővel rendelkezik – egy az Ethernet (vezetékes) és egy a Wi-Fi számára. Ez a két vezérlő egymástól függetlenül működik és párhuzamosan is fogadhatnak adatokat.

**Megjegyzés:** A Wi-Fi funkció nem minden nyomtatóhoz vagy nem minden országban áll rendelkezésre.

A nyomtató az alábbiak használatával állítható be a hálózati kommunikációhoz:

- Ethernet kapcsolat. Használja ezt az opciót vezetékes hálózat esetén.
- Wi-Fi kapcsolat. Lásd: ["Wi-Fi", 15. oldal](#page-21-0).

#### <span id="page-20-2"></span>*Ethernet kapcsolat konfigurálása*

- 1. A *Kezdőképernyőn* koppintson a **Beállítások** lehetőségre .
- 2. A *Beállítások* képernyőn válassza a **Csatlakozás** lehetőséget.
- 3. Válassza a **Speciális hálózati beállítások** lehetőséget a *Csatlakozások* képernyőn.
- 4. Érintse meg az **Ethernet** lehetőséget.
- 5. Válassza az **IP beállítások** lehetőséget.
- 6. Az IP beállításokhoz jelölje be a DHCP vagy a Statikus opció jelölőnégyzetét.
	- **DHCP**: A DHCP címkiosztás dinamikus és a rendszer egy DNS-kiszolgálót használ a nyomtató IP-címéhez.
	- **Statikus**: A statikus címkiosztáshoz meg kell adnia a nyomtató IP-címét.
- 7. Ha a Statikus lehetőséget választotta, töltse ki az alábbi mezőket:
	- **IP-cím**: Adja meg a nyomtató IP-címét.
	- **Alhálózati maszk**: Ha használ, adja meg az alhálózati maszkot.
	- **Alapértelmezett átjáró**: Adja meg az alapértelmezett átjáró IP-címét.
	- **DNS-kiszolgáló (elsődleges)**: Adja meg az elsődleges DNS-kiszolgáló IP-címét.
	- **DNS-kiszolgáló (másodlagos)**: Adja meg a másodlagos DNS-kiszolgáló IP-címét.

**FONTOS!** Ha nem használ DNS-kiszolgálót, írja be: 0.0.0.0

- 8. Annak érdekében, hogy a mezők beállításai érvénybe lépjenek, a **vissza gombra** koppintva lépjen vissza a *Speciális hálózati beállítások* képernyőre.
- 9. Ha DHCP opciót választott, nem szükséges több mezőt kitölteni.

#### <span id="page-21-0"></span>**Wi-Fi**

Csatlakozzon Wi-Fi hálózatra úgy, hogy megkeresi és kiválasztja a hálózatot, vagy kézzel megadja a hálózati beállításokat. Miután csatlakozott, a nyomtató képes az azon a hálózaton lévő eszközökkel kommunikálni. Az eszközök csak valamelyik Brady Workstation szoftver használatával kommunikálhatnak a nyomtatóval.

#### <span id="page-21-1"></span>*Keresés a csatlakozáshoz*

**Csatlakozás vezeték nélküli Wi-Fi hálózatra:** 

- 1. A nyomtató legyen bekapcsolt állapotban.
- 2. Koppintson a **Beállítások** lehetőségre.
- 3. A *Beállítások* képernyőn válassza a **Csatlakozás** lehetőséget.
- 4. A **Wi-Fi hálózatok** lehetőségre koppintva kapcsolja be a Wi-Fi funkciót, és a listából válassza ki a hálózatot. Ha szükséges, a nyomtató kijelzőjén egy billentyűzet jelenik meg a jelszó beírásához.

Ha a hálózat, amelyre csatlakozni szeretne nem található a listában, a hálózat rejtett lehet. A hálózati beállítások kézzel történő megadásához kövesse az alábbi lépéseket.

#### <span id="page-21-2"></span>*Beállítások kézi megadása*

Használja ezt a módszert a rejtett hálózatok esetén.

#### **Csatlakozás vezeték nélküli Wi-Fi hálózatra:**

- 1. A nyomtató legyen bekapcsolt állapotban.
- 2. Koppintson a **Beállítások** lehetőségre.
- 3. A *Beállítások* képernyőn válassza a **Csatlakozás** lehetőséget.
- 4. Koppintson a **Speciális hálózati beállítások** lehetőségre.
- 5. A listából válassza a **Wi-Fi** lehetőséget.
- <span id="page-21-3"></span>6. Koppintson az **IP beállítások** lehetőségre, majd koppintson az alábbiak egyikére.
	- **DHCP:** A DHCP címkiosztás dinamikus és a rendszer egy DNS-kiszolgálót használ a nyomtató IP-címéhez.
	- **Statikus:** A nyomtató IP-címének kézzel történő megadásához válassza a statikus címkiosztást.
- 7. A vissza gombra koppintva lépjen vissza a *Hálózat* képernyőre. A további műveletekért kérje a hálózat rendszergazdájának segítségét.
- 8. Ha a *DHCP* opciót választotta, konfigurálja az alábbi beállításokat.
	- a. A **DNS-kiszolgáló (elsődleges)** lehetőségre koppintva jelenítse meg a billentyűzetet,

és írja be a DNS-kiszolgáló IP-címét. Amikor végzett, koppintson a  $\blacksquare$  lehetőségre.

b. Koppintson a **DNS-kiszolgáló (másodlagos)** lehetőségre, és írja be a másodlagos DNS-kiszolgáló IP-címét.

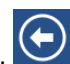

- 9. Ha a [6.](#page-21-3) lépésben a *Statikus* opciót választotta, konfigurálja az alábbi beállításokat.
	- a. Az **IP-cím** lehetőségre koppintva jelenítse meg a billentyűzetet, és írja be a nyomtató IP-címét. Amikor végzett, koppintson az Enter gombra.
	- b. Ha használ, koppintson az **Alhálózati maszk** lehetőségre, és adja meg az alhálózati maszkot.
	- c. Az **Alapértelmezett átjáró** lehetőségre koppintva adja meg az alapértelmezett átjárót.

10. A visszatéréshez a kezdőképernyőre koppintson a **lett** lehetőségre.

### <span id="page-22-0"></span>**Egyéb hálózatok konfigurálása**

Személyes és vállalati hálózatok konfigurálása.

- 1. Érints meg a *Kezdőképernyő* tetején található **Menü** gombot.
- 2. Koppintson a **Beállítások** lehetőségre .
- 3. A *Beállítások* képernyőn válassza a **Csatlakozás** lehetőséget.
- 4. Koppintson a **Wi-Fi hálózat** lehetőségre a *Csatlakozások* képernyőn.
	- Ha a Wi-Fi funkció le van tiltva, jelölje be az Engedélyezve opció mellett lévő jelölőnégyzetet, és várja meg, amíg a Hálózatlistában megjelennek a hálózatok.
- 5. Görgessen a rendelkezésre álló hálózatok listájának aljára, és válassza az **Egyéb** lehetőséget.
- 6. Az *Egyéb hálózatok* képernyőn válassza a Személyes vagy a Vállalati lehetőséget, és töltse ki a szükséges adatokat.
- 7. Amikor végzett, koppintson a **lettéségre**.

#### <span id="page-22-1"></span>**Közvetlen USB csatlakozás konfigurálása**

Az USB kábelen történő közvetlen kommunikációhoz USB eszköz illesztőprogramot kell telepíteni a számítógépre. Ha még nincs rajta, a csatlakoztatott számítógépnek önműködően fel kell ismernie és telepítenie az USB illesztőprogramot.

- 1. Csatlakoztassa az USB kábelt a nyomtatóra és a számítógépre.
- 2. Kapcsolja be a nyomtatót.

A számítógépen a képernyő jobb alsó sarkában megjelenik az "*Új hardver"* felirat, és elindul a nyomtató illesztőprogramját telepítő varázsló.

- 3. A varázslóban kattintson a **Szoftver automatikus telepítése** lehetőségre (ha nem ez az alapértelmezett választás).
- 4. Kattintson a **Tovább** gombra. Megtörténik a nyomtató illesztőprogramjának telepítése. Ez 1-2 percet vesz igénybe.
- 5. Amikor elkészült, a varázslóban kattintson a **Befejezés** gombra.

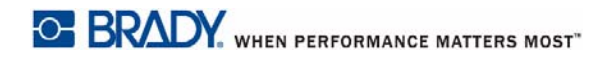

A BradyPrinter i3300 ekkor készen áll arra, hogy információkat fogadjon a számítógépes címkekészítő programtól.

A számítógépes nyomtatáshoz a nyomtatót USB kábelen kell csatlakoztatni a számítógéphez. A címkekészítő program nyomtatási párbeszédablakában válassza a BradyPrinter i3300.

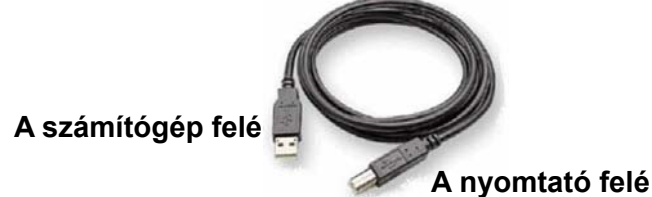

# <span id="page-24-0"></span>**A rendszer alapértelmezett értékeinek beállítása**

Az alapértelmezett értékek előre megadott gyakori értékek, amelyeknek köszönhetően a rendszer áram alá helyezést követően azonnal használhatóvá válik (például, a dátum és idő beállított értéke a helyi dátum és idő). Az alapértelmezett értékek módosításával megadhatja az adott követelményeket tükröző beállításokat.

Az itt beállított alapértelmezett értékek akkor is érvényben maradnak, ha a nyomtatót áramtalanítja, sőt frissítések után is.

Ezen beállítások konfigurálása vagy módosítása:

- 1. A nyomtató legyen bekapcsolt állapotban.
- 2. Koppintson a **Beállítások** lehetőségre.
- 3. Válassza a **Rendszerkonfiguráció** lehetőséget.
- 4. Válassza ki a módosítandó beállítást.
	- **Nyelv**
		- Válassza ki a nyomtató által megjelenített üzenetek nyelvét.
	- **Mértékegységek**
		- Hüvelyk vagy milliméter
	- **Dátum és idő**
	- **Energiatakarékos üzemmód** (lásd: [5. oldal\)](#page-11-2)

# <span id="page-25-0"></span>**3 Címkék nyomtatása**

# <span id="page-25-1"></span>**Navigáció és állapot**

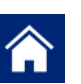

A kezdőgombra kattintva bármikor visszatérhet a kezdőképernyőre.

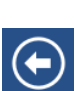

A menük közötti navigáláskor a vissza gombra kattintva léphet az előző oldalra.

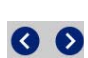

A kezdőképernyőn koppintással görgethet balra vagy jobbra.

A kezdőképernyő alján lévő állapotsoron található nyomtató- és anyagállapot ikonok az alábbi információkat nyújtják.

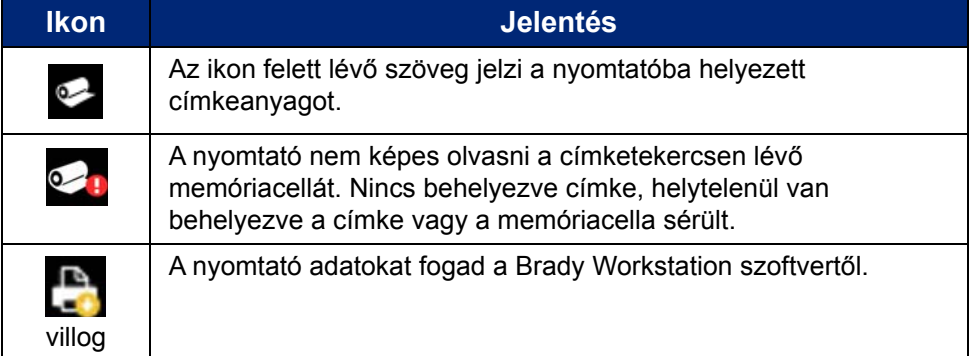

#### <span id="page-25-2"></span>**Anyag részletek**

A behelyezett fogyóanyagokra vonatkozó részletes információkért az állapotsoron a címke vagy a festékszalag alkatrészszámára kattintva nyissa meg az *Anyag részletek* képernyőt.

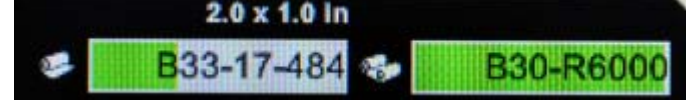

# <span id="page-26-0"></span>**Címkék létrehozása**

Címkék létrehozása a Brady Workstation szoftver használatával. Amikor először létrehoz egy címkefájlt, meg kell adni a nyomtatót is. Ez lehetővé teszi a szoftver számára, hogy nyomtató-specifikus funkciókat biztosítson. A szoftver automatikusan érzékeli a nyomtatóba helyezett festékszalagot és címkét.

A szoftver használatára vonatkozó segítségért lásd a szoftverhez kapott dokumentációt.

## <span id="page-26-1"></span>**Nyomtatási beállítások**

A címkék nyomtatása során tartsa szem előtt a következőket:

- A kiválasztott vágási beállítás függvényében a nyomtató a címkék között vagy a feladat elvégzését követően elvágja a hordozóanyagot.
- Amennyiben nem helyezett be címkét vagy festékszalagot, a nyomtatás nem indul el, és a rendszer kéri, hogy helyezzen be címkét vagy festékszalagot.
- Ha nyomtatás közben kinyitja a nyomtatófej ajtót, a nyomtatás leáll, és egy üzenet kéri a modul bezárására. A nyomtatási feladat leállt. A címkék nyomtatásához újra kell indítania a nyomtatási feladatot.

A rendszer ezeket a beállításokat használja az összes nyomtatási feladathoz. Ha egy adott feladatban módosítani szeretné a beállításokat, állítsa vissza az alapértelmezett értékekre, miután végzett.

Az alábbi hat beállítás módosításához kezdje az alábbiakkal:

- 1. A *Kezdőképernyőn* koppintson a **Beállítások** lehetőségre .
- 2. Válassza a **Nyomtatási beállítások** lehetőséget.
- 3. Válassza ki a kívánt nyomtatási beállítást.

**Megjegyzés:** Az Alapértelmezett visszaállítás gomb a nyomtatót visszaállítja a gyári beállításaira.

#### <span id="page-26-3"></span><span id="page-26-2"></span>**Nyomtatási energia**

A csúszka használatával állítsa be a sötétebb vagy a világosabb nyomtatást. A beállítás ellenőrzéséhez nyomtasson egy címkét.

A nyomtatási energia beállítás határozza meg, hogy a készülék mekkora hőt alkalmazzon a nyomtatófejen a címke nyomtatásakor. Ha a nyomtatási energia sötétebb, a címkére több festék kerül. Az optimális nyomtatási energia beállításokat a hordozón lévő intelligens cella határozza meg, és csak akkor kell módosítani, ha problémákat észlel. Például, ha a nyomtatás pöttyös, szükség lehet a nyomtatási energia növelésére, így a festékszalagról több tinta kerül a címkére. Ha azonban a festékszalag nyomtatás közben ragad vagy szakad, lehetséges, hogy túl magas hőenergiaszinttel dolgozik, és csökkentenie kell.

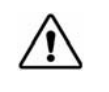

**VIGYÁZAT!** Ha folyamatosan magas energiaszinten nyomtat, a papír elakadhat, illetve más nyomtatási hibák léphetnek fel és a nyomtatófej élettartama csökkenhet.

**Megjegyzés:** A nyomtatási energia kiválasztott beállítása az adott hordozóanyaggal végzett összes ezt követő nyomtatási feladatra érvényben marad. Ha új hordozóanyagot helyez be, a nyomtatási energiaszint az alapértelmezett beállításra tér vissza. A nyomtatási energiaszint a rendszer újraindításakor is visszaáll.

### <span id="page-27-0"></span>**Vízszintes eltolás**

A csúszka használatával tolhatja el a képet (a címke nyomtatott területe) jobbra vagy balra. A csúszkán látható szám mutatja, hogy a kezdő nyomtatási pozíció mekkora mértékben van eltolva a gyári beállításhoz képest; ez *nem* a címke bal oldali szélétől mért távolságot mutatja.

## <span id="page-27-1"></span>**Függőleges eltolás**

A csúszka használatával tolhatja el a címkék nyomtatását felfelé vagy lefelé. A csúszkán látható szám mutatja, hogy a kezdő nyomtatási pozíció mekkora mértékben van eltolva a gyári beállításhoz képest; ez *nem* a címke felső szélétől mért távolságot mutatja.

## <span id="page-27-2"></span>**Nyomtatási sebesség**

A nyomtatási sebesség opcióval állítható be a sebesség 1 és 4 hüvelyk per másodperc (ips) között. Az optimális nyomtatási sebesség beállításokat a hordozón lévő intelligens cella határozza meg, és csak akkor kell módosítani, ha problémákat észlel. Például akkor módosíthatja a nyomtatási sebességet, ha ábrákat vagy más sűrű nyomatú címkéket lassabban szeretne nyomtatni a megfelelő minőség érdekében.

A csúszka használatával növelje vagy csökkentse a sebességet.

**Megjegyzés:** A nyomtatási sebesség kiválasztott beállítása az adott fogyóanyaggal végzett összes ezt követő nyomtatási feladatra érvényben marad. Ha új fogyóanyagot helyez be, a nyomtatási sebesség alapértelmezett beállításra tér vissza. A nyomtatási sebesség a rendszer újraindításakor is visszaáll.

## <span id="page-27-3"></span>**Vágási beállítások**

Ennek a beállításnak a használatával adható meg a vágás helye. A kiválasztott vágási beállításoktól függően a nyomtató vagy a címkék közötti perforáláshoz/vágáshoz adagolja a címkét, vagy a nyomtatási feladat végén, vagy nem működteti ezt a funkciót. Ha nincs beállítás megadva, az alapértelmezett vágási hely a Brady Workstation szoftverben beállított lesz.

**Megjegyzés:** Az előrevágott címkék címkemérete rögzített és nem változtatható.

## <span id="page-28-0"></span>**BPL parancsfájlok**

#### <span id="page-28-1"></span>*Nyomtatás tájolása*

A címke kezdő pozíciójának elforgatása BPL parancsfájl feladatokhoz.

#### **Elforgatott minta**

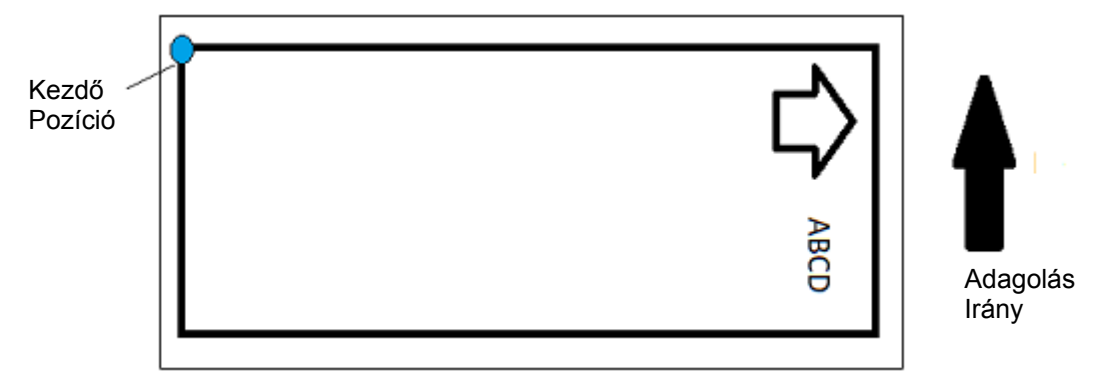

#### **Nem elforgatott minta**

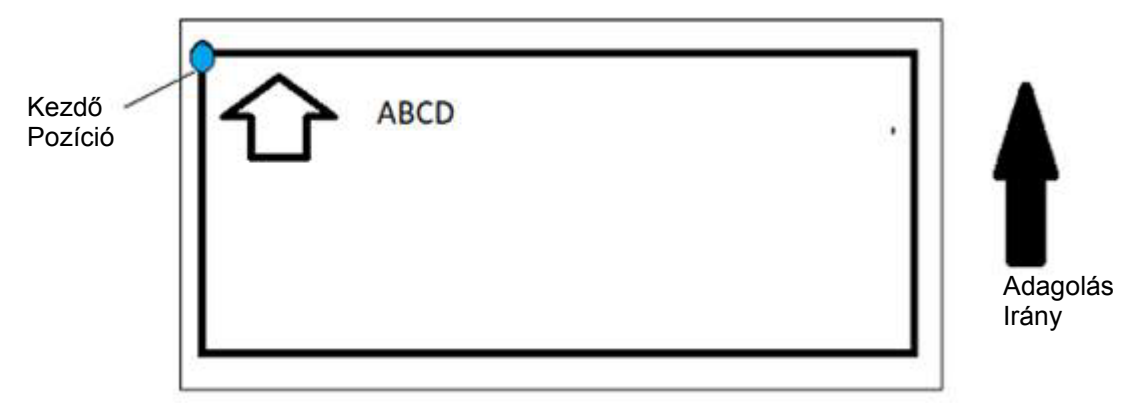

#### <span id="page-28-2"></span>*Tükörnyomtatás*

Tükörben vagy a címke hátoldalán keresztül olvasható nyomtatás.

# <span id="page-28-3"></span>**Külső hardver**

Külső billentyűzet csatlakoztatása:

- 1. A billentyűzet USB kábelét csatlakoztassa a nyomtató USB portjára.
- 2. A *Kezdőképernyőn* koppintson a **Beállítások** lehetőségre.
- 3. Válassza a **Külső hardver** lehetőséget.
- 4. Válassza az **USB billentyűzet** lehetőséget, majd a listából válassza ki a megfelelő típusú billentyűzetet.

# <span id="page-29-0"></span>**Címkék nyomtatása**

Ahhoz, hogy címkéket hozzon létre, szerkesszen vagy nyomtasson, címkéző szoftvert kell telepítenie a számítógépre. A szoftver telepítésére és használatára vonatkozó utasításokat a címkéző szoftver dokumentációjában találja. Bővebb információért lásd: *["Kompatibilis alkalmazások", 2. oldal](#page-8-3)*.

## <span id="page-29-2"></span><span id="page-29-1"></span>**Címkeanyag adagolása és vágása**

Ha olyan címkét helyez be, amelynek elülső széle durván van vágva, javasolt a címke adagolása és vágása. Olyan részfeladat esetén is érdemes adagolni és vágni, amelyet el kell távolítani a nyomtatóból.

#### **Címkeanyag adagolása és/vagy vágása:**

- 1. A nyomtató kikapcsolt állapotában nyomja meg az **Adagolás** gombot többször, amíg a kívánt anyaghossz ki nem jön a nyomtatóból.
- **Megjegyzés:** Előrevágott címkék esetén az anyag a következő előrevágott címke vágási pozíciójáig tolódik előre. A folyamatos címkék esetén az anyag két hüvelyket halad előre az Adagolás gomb minden megnyomásakor.
- 2. Szükség szerint nyomja meg a **Vágás** gombot. A nyomtató elvágja a címkét.

## <span id="page-30-0"></span>**Kétoldalas címkeszalag**

Ha kétoldalas címkeszalagra nyomtat, a készülék az egyik oldalt betölti és közvetlenül a tekercsen nyomtat. A második oldal nyomtatásához a feladat végén a készülék levágja az anyagot, majd a leválasztott címkeszalagot a nyomtató hátulján adagolja be a második nyomtatáshoz.

A fogyóanyag híd tartja a kétoldalas anyagot a ragasztószalag felett. A kétoldalas anyag a hídra fekszik a belépéshez a ragasztószalag bemeneti csúszdára. Amikor a nyomtatás kész, a híd felemelkedik és a készülékház fedelébe pattan.

- 1. Nyomtassa a kétoldalas jelölők egyik oldalát.
- 2. Amikor a feladat befejeződött, vágja le a nyomtatott jelölőket.

**Megjegyzés:** A jelölők vágásához használjon ollót vagy az automatikus vágót.

- 3. Nyissa ki a készülékház fedelét és a nyomtatófej ajtaját.
- 4. Az agyag elülső szélét húzza hátra kifelé a vezetőkön a görgő felé, de ne távolítsa el a görgőt.

**Megjegyzés:** A görgőnek a fogyóanyag nyílásban kell maradnia, különben a nyomtató a szalag elfogyását jelzi.

5. A fogyóanyag hidat billentse le úgy, hogy az a tekercsen nyugodjon.

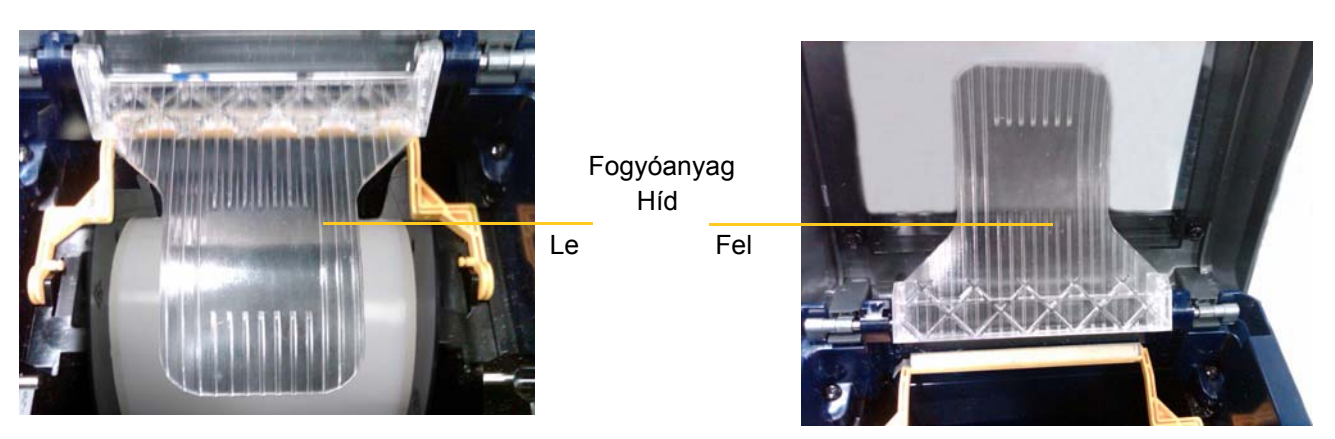

- 6. A nyomtató hátulján a NYOMTATOTT címkeszalag elejét vezesse a készülékház fedele és a nyomtató közötti nyílásba:
	- Megjegyzendő, hogy a szalag eleje a nyomtatási folyamatban elsőként nyomtatott címke.
	- A nyomtatott oldalnak LEFELÉ kell néznie.
- 7. A jelölőket fektesse a fogyóanyag hídra, és a jelölőket vezesse a fekete görgő tetejéhez körülbelül egynegyed hüvelyknyire (6,35 mm) a kilépésétől.
- 8. Zárja be a nyomtatófej ajtót és a készülékház fedelet, és nyomtassa ki a jelölő második oldalát.
- 9. Amikor a feladat készen van, nyissa ki a nyomtatófej ajtót és a készülékház fedelet.
- 10. Emelje meg a fogyóanyag hidat, és pattintsa a készülékház fedélben lévő helyére.
- 11. Zárja be a rekesz burkolatát.

# <span id="page-31-0"></span>**4 A rendszereszközök használata**

# <span id="page-31-2"></span><span id="page-31-1"></span>**Ábrák és betűtípusok**

#### **Importálás**

Ha ábrákat és betűtípusokat szeretne importálni a nyomtatóra, először a fájlokat másolja át egy USB meghajtóra. Ezután kövesse az alábbi lépéseket:

- 1. Csatlakoztassa az USB meghajtót a nyomtató bármely szabad USB-portjára.
- 2. A *Kezdőképernyőn* koppintson a **Fájlok importálása** lehetőségre.
- 3. A *Fájlok importálása USB-ről* képernyőn válassza ki a **betűtípusok** vagy az **ábrák** lehetőséget.
- 4. A *Betűtípusok/Ábrák importálása* képernyőn válassza ki a nyomtatóra importálandó

betűtípusokat/ábrákat vagy használja az Összes kijelölése  $\overline{\bullet}$  gombot.

5. Nyomja meg az **Importálás** gombot.

Egy folyamatsáv jelenik meg az importálás végrehajtása alatt.

**Megjegyzés:** Ha a rendszermemória megtelik, egy ezt jelző üzenet jelenik meg.

#### <span id="page-31-3"></span>**Törlés**

A nyomtatóra importált ábrák és betűtípusok törléséhez kövesse az alábbi lépéseket:

- 1. A *Kezdőképernyőn* válassza a **Fájlkezelő** lehetőséget.
- 2. Válassza ki a betűtípusokat vagy ábrákat.
- 3. Jelölje be az adott betűtípus vagy ábra mellett lévő jelölőnégyezetet vagy koppintson a képernyő alján található Összes kijelölése gombra.

Ha tudja a betűtípus vagy ábra nevét, a **megnyomásával kereshet rá.** 

- 4. A rendezéshez érintse meg a kívánt opciót.
- 5. Ellenőrizze a választását, majd nyomja meg a Törlés 8 gombot.

# <span id="page-32-0"></span>**Vezérlőprogram frissítések telepítése**

#### **A vezérlőprogram frissítése:**

**VIGYÁZAT!** Frissítés közben ne kapcsolja ki a nyomtatót.

- 1. A számítógépen látogasson el a [www.bradyid.com](https://www.bradyid.com) weboldalra.
- 2. Kattintson a **Súgó** lehetőségre, majd a *Letöltések* cím alatt kattintson a **Vezérlőprogram** lehetőségre.
- 3. A listában keresse meg a legfrissebb BradyPrinter i3300 vezérlőprogram frissítést és kattintson rá. A listát ábécé sorrendbe rendezheti, hogy egyszerűbben megtalálja a nyomtatómodellt.
- 4. Kattintson a **Letöltés indítása** lehetőségre.
- 5. A letöltött fájlt mentse el egy USB meghajtóra.
- 6. Csatlakoztassa az USB meghajtót a nyomtató bármely szabad USB-portjára. A nyomtató felismeri a frissítő fájlt, és egy üzenetet jelenít meg az érintőképernyőn.
- 7. Kövesse az érintőképernyőn megjelenő utasításokat. Amikor a frissítés befejeződött, a nyomtató újraindul.

# <span id="page-33-0"></span>**5 Karbantartás**

# <span id="page-33-1"></span>**Rendszerinformációk megjelenítése**

A *Névjegy* képernyő jeleníti meg a rendszer különféle komponenseinek verziószámait. Vezérlőprogram frissítésekor ellenőrizze a *Vezérlő illesztőprogram* verzióját. A *Névjegy* képernyő többi információit akkor használja, ha erre a Brady támogatástól utasítás kap.

#### **Rendszerinformációk megtekintése:**

- 1. A kezdőoldalon koppintson a **Beállítások** lehetőségre.
- 2. Koppintson a **Névjegy** lehetőségre.

## <span id="page-33-2"></span>**Karbantartás előtti műveletek**

Mielőtt a rekesz burkolatának megnyitásával járó karbantartási eljárást végezne, a nyomtatót áramtalanítania kell, és el kell távolítania a fogyóanyagot.

1. Csatlakoztassa le a nyomtatóról a tápvezetéket [1].

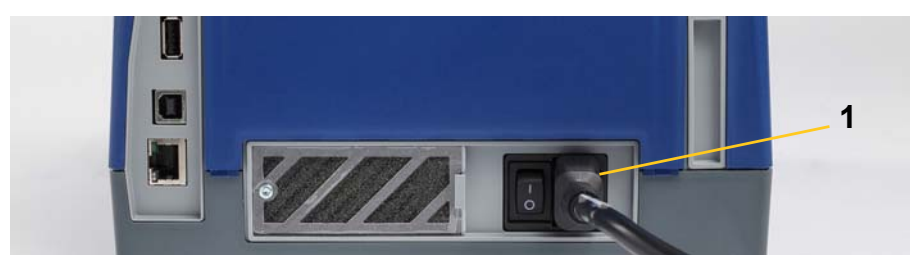

2. Nyissa ki a készülékház burkolatát.

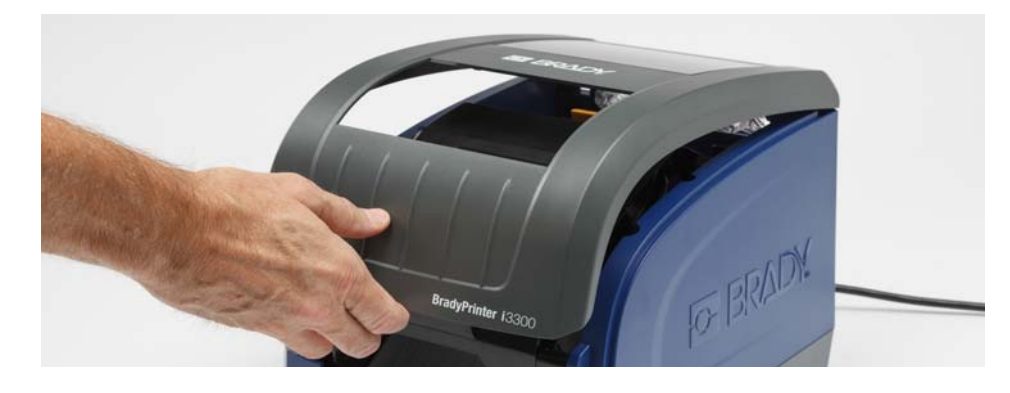

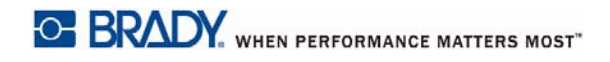

- 3. Oldja ki a nyomtatófej ajtó [2] reteszét, és nyissa ki az ajtót.
- 4. Nyissa ki a szalagkazetta reteszét [3], és felfele emelje ki a szalagkazettát.

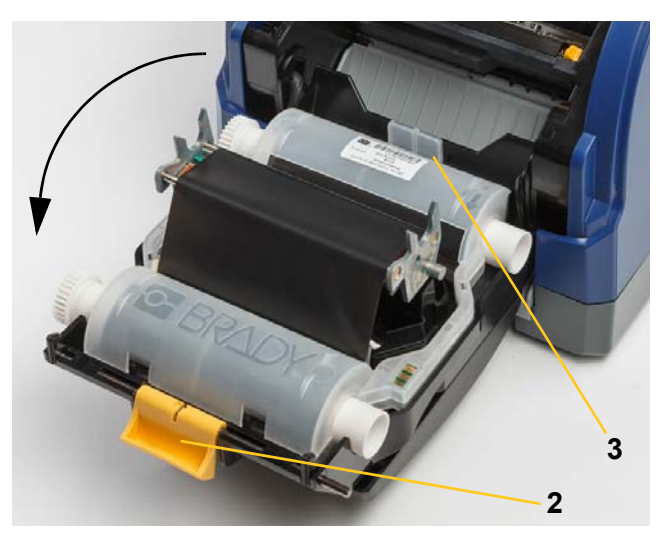

- 5. A sárga színű adagoló törlőt [4] tolja hátra.
- 6. Mozgassa a sárga adagolóvezetőket [5] teljesen nyitott állásba.
- 7. Távolítsa el a kazettát a tartó résekből [6].

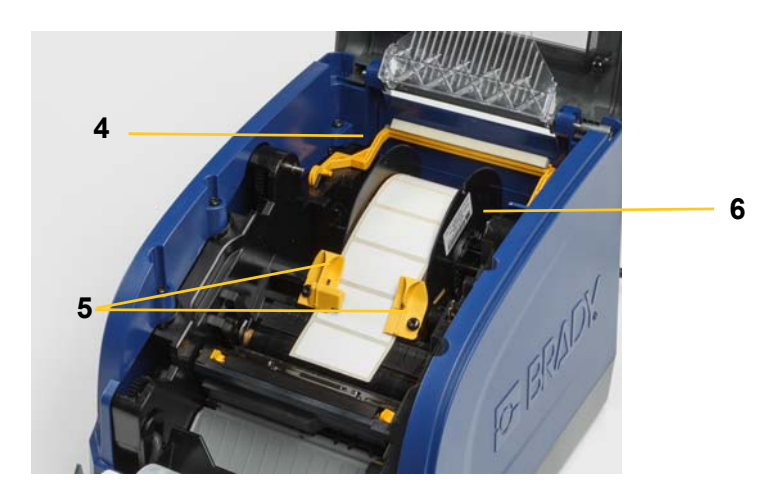

# <span id="page-35-1"></span><span id="page-35-0"></span>**A nyomtató tisztítása**

### **Lerakódások eltávolítása a nyomtatóról**

Amikor a nyomtatón karbantartást végez, a címkék után maradt esetleges maradványanyagokat is el kell távolítania.

#### **Szükséges anyagok:**

- Helyben vásárolt sűrített levegőfújó (pl. HOSA AIR-464 Gear Duster)
- Szálmentes ruha
- Izopropil alkohol
- Biztonsági szemüveg

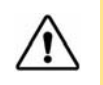

**VIGYÁZAT!** Ha sűrített levegőt használ, mindig viseljen biztonsági szemüveget.

- 1. Áramtalanítsa a nyomtatót, és távolítsa el a fogyóanyagot (lásd: ["Karbantartás el](#page-33-2)őtti mű[veletek", 27. oldal](#page-33-2)).
- 2. Biztonsági szemüvegben fújjon sűrített levegőt a nyomtató azon részeire, ahol maradványanyagok gyűltek össze.

**Megjegyzés:** Ha nem áll rendelkezésre sűrített levegő, a maradványanyagokat egy izopropil alkohollal enyhén megnedvesített szálmentes ruhával törölje le.

- 3. Helyezze vissza a festékszalagot és a címkét.
- 4. Zárjon le minden fedelet és csatlakoztassa a tápvezetéket.

#### <span id="page-35-2"></span>**A kijelző tisztítás**

#### **Szükséges anyagok**

- Szálmentes ruha, nem súroló hatású
	- Izopropil alkohol
		- **vagy -**
- Előre nedvesített ruha (LCD képernyők tisztítására alkalmas)

**Megjegyzés:** Az ammóniát, szappanokat vagy bármiféle savat tartalmazó hagyományos tisztítóanyagok kárt okozhatnak a képernyőben. Csak izopropil alkohollal nedvesített szálmentes ruhát használjon.

- 1. Enyhén nedvesítsen meg egy szálmentes ruhát izopropil alkohollal, vagy használjon számítógépes képernyő tisztítására alkalmas előre nedvesített ruhát.
- 2. Óvatosan törölje le a képernyőt a nedves ruhával, amíg minden maradványanyagot el nem távolít.

## <span id="page-36-1"></span><span id="page-36-0"></span>**A vágópenge tisztítása**

**Megjegyzés:** A vágóeszköz tisztításakor a fogyóanyag és vágóeszköz érzékelőit is tisztítsa meg.

#### **Szükséges anyagok**

- BradyPrinter i3300 tisztítókészlet (kat. sz. B31-CCT)
- Izopropil alkohol
- Vágóeszköz-tisztító (a tisztítókészlet tartalmazza)
- 1. Áramtalanítsa a nyomtatót, és távolítsa el a fogyóanyagot (lásd: ["Karbantartás el](#page-33-2)őtti mű[veletek", 27. oldal](#page-33-2)).
- 2. A vágóeszköz kiengedéséhez szorítsa össze a rajta található két sárga fület [7]. A vágóeszköz és a kimenőnyílás [8] a nyomtatófej ajtaja mögé csúszik.

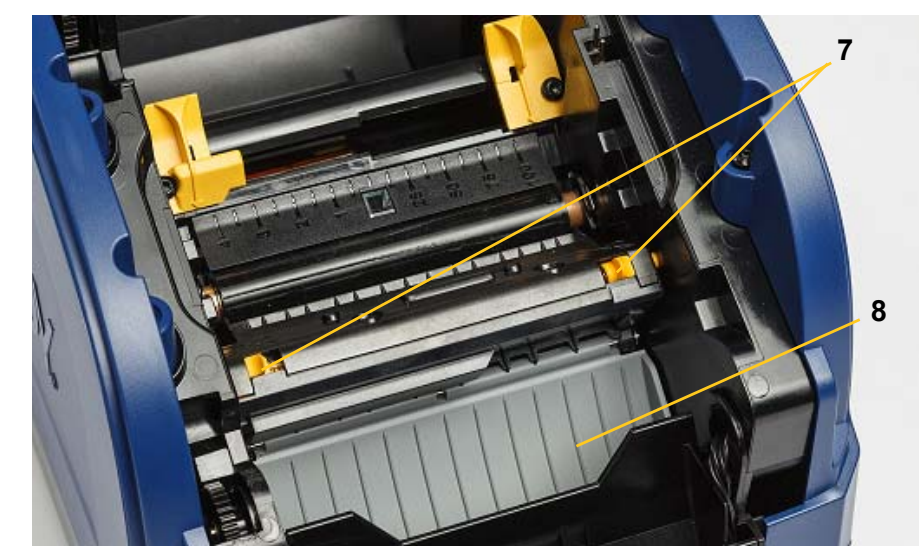

3. Töltse meg a tisztítókészlet műanyag üvegét izopropil alkohollal.

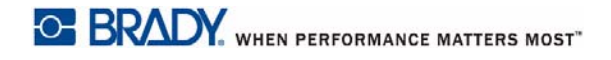

- 4. Tisztítsa meg a fém vágópengét [9]:
	- a. Ha a vágópengén jelentős mennyiségű maradványanyag található, a tisztítókészlet vágóeszköz tisztító szerszámának használatával óvatosan kaparja le a maradványanyagot a vágópengéről.
	- b. Nedvesítse meg alkohollal a tisztítókészletben található egyik törlőeszközt. Vigyázzon, hogy az alkohol ne csöpögjön le a törlőeszközről.
	- c. Tisztítsa meg a vágópengét a megnedvesített törlőeszközzel, amíg minden maradványanyagot el nem távolított.
	- d. Egy megnedvesített tisztítópálcával tisztítsa meg a penge burkolata alatti részt. A penge külső szélétől befelé haladva töröljön. Ezzel elkerüli, hogy a lerakódott anyagokat még mélyebben betolja a gépbe.
	- e. Folytassa a tisztítást, amíg nem látható több lerakódott anyag, és a tiszta tisztítópálcákon nem látszik az elszíneződés.

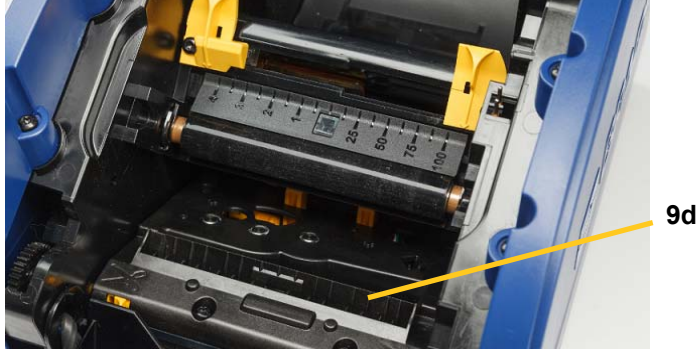

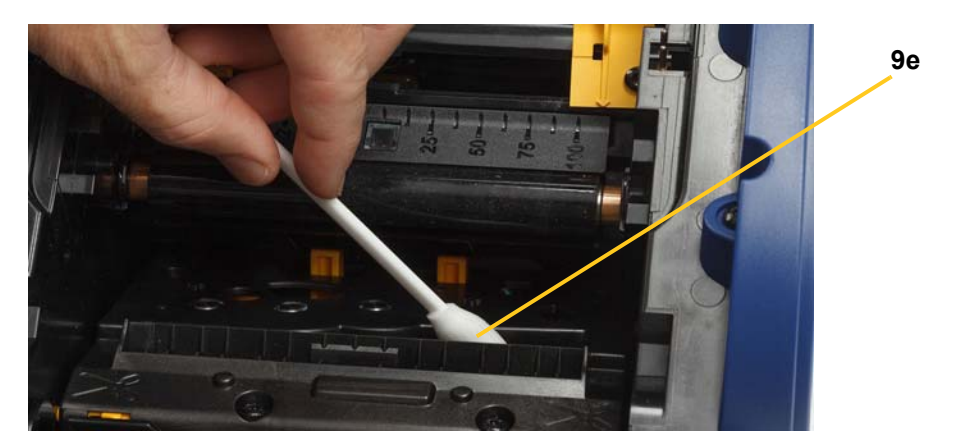

5. A kimenőnyílást addig nyomja felfelé, amíg a vágóeszköz fülei a helyükre nem kattannak, ezzel visszazárja a vágópengét.

**Megjegyzés:** Ahhoz, hogy a kimenőnyíláshoz hozzáférjen, szükség lehet arra, hogy a nyomtatófej ajtót enyhén megemelje.

- 6. Helyezze vissza a festékszalagot és a címkekazettát.
- 7. Zárjon le minden fedelet és csatlakoztassa a tápvezetéket.

## <span id="page-38-0"></span>**Az érzékelők tisztítása**

Előfordulhat, hogy a fogyóanyag és vágóeszköz nyomtatón belül található érzékelőire a fogyóanyag vágásából származó por rakódik le. Az egyik fogyóanyag érzékelő a sárga színű adagoló vezető alatt található, mint azt az alábbi ábra mutatja. A vágóeszköz érzékelője a vágópenge felett helyezkedik el, és csak a vágóeszköz kiengedésekor válik láthatóvá.

#### **Szükséges anyagok**

- BradyPrinter i3300 tisztítókészlet (kat. sz. B31-CCT)
- Izopropil alkohol
- 1. Áramtalanítsa a nyomtatót, és távolítsa el a fogyóanyagot (lásd: ["Karbantartás el](#page-33-2)őtti mű[veletek", 27. oldal](#page-33-2)).
- 2. A vágóeszköz kioldásához nyomja össze a két sárga színű vágófület; a vágó mechanizmus és a kimenőnyílás lecsúszik, és a vágó érzékelő elérhetővé válik.
- 3. Egy megnedvesített törlőkendővel óvatosan törölje le a vágó érzékelő felületét [11] és a két fogyóanyag érzékelőt [10] az alábbi ismertetett helyeken:
	- a. Középső vágó érzékelő [10a]
	- b. Címke kimenet/vágó érzékelő [10a]

**Megjegyzés:** Az érzékelő a sárga vezető alatt található.

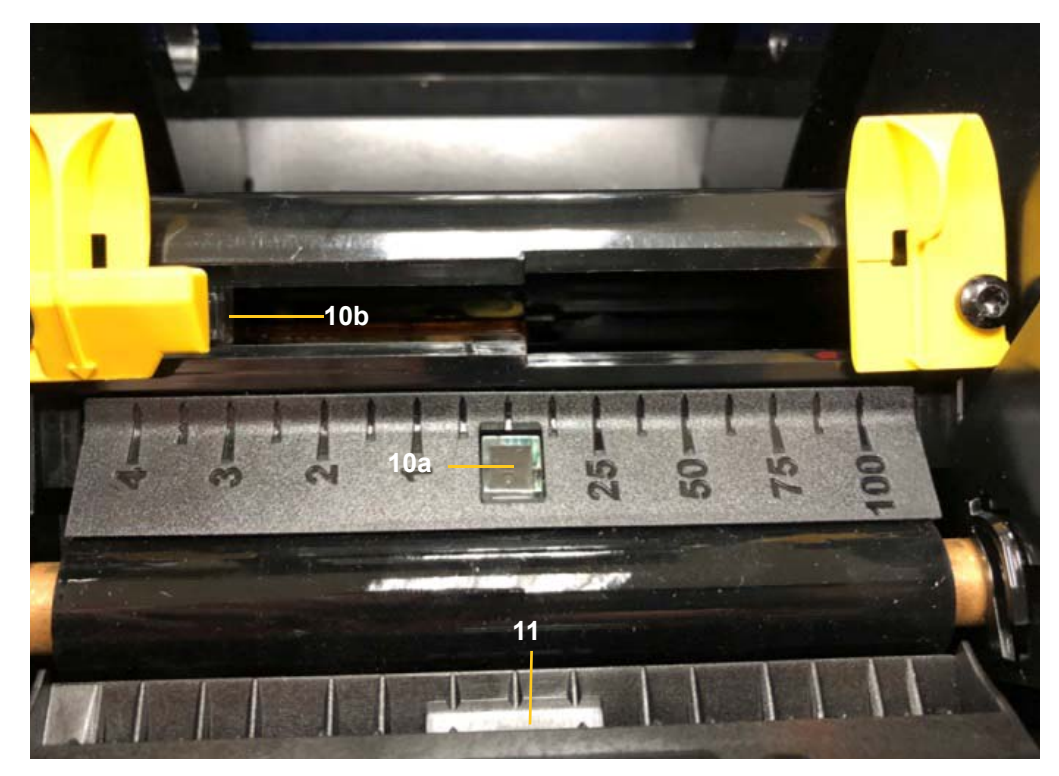

## <span id="page-39-0"></span>**A vágópenge kimenő területének tisztítása**

Ezzel az eljárással tisztíthatja meg a vágópenge kimenő területét és a kimenőnyílást.

**Megjegyzés:** A kimenő területet a vágópenge és érzékelők tisztítását követően kell megtisztítani. Előfordulhat, hogy a kimenő terület tisztításakor a törlőeszköz megsérül.

#### **Szükséges anyagok**

- BradyPrinter i3300 tisztítókészlet (kat. sz. B31-CCT)
- Izopropil alkohol
- 1. Áramtalanítsa a nyomtatót, és távolítsa el a fogyóanyagot (lásd: ["Karbantartás el](#page-33-2)őtti mű[veletek", 27. oldal](#page-33-2)).
- 2. Zárja be a nyomtatófej ajtót. Nem kell, hogy a helyére kattanjon.
- 3. A tisztítókészlet alkohollal megnedvesített törlőeszközeivel tisztítsa meg a kimenőnyílás rését [12] és csúszdáját [13].

**Megjegyzés:** A kimenőnyílás minden területéhez úgy férhet hozzá, ha bezárja a rekesz burkolatát, és a nyomtatót az oldalára fordítja.

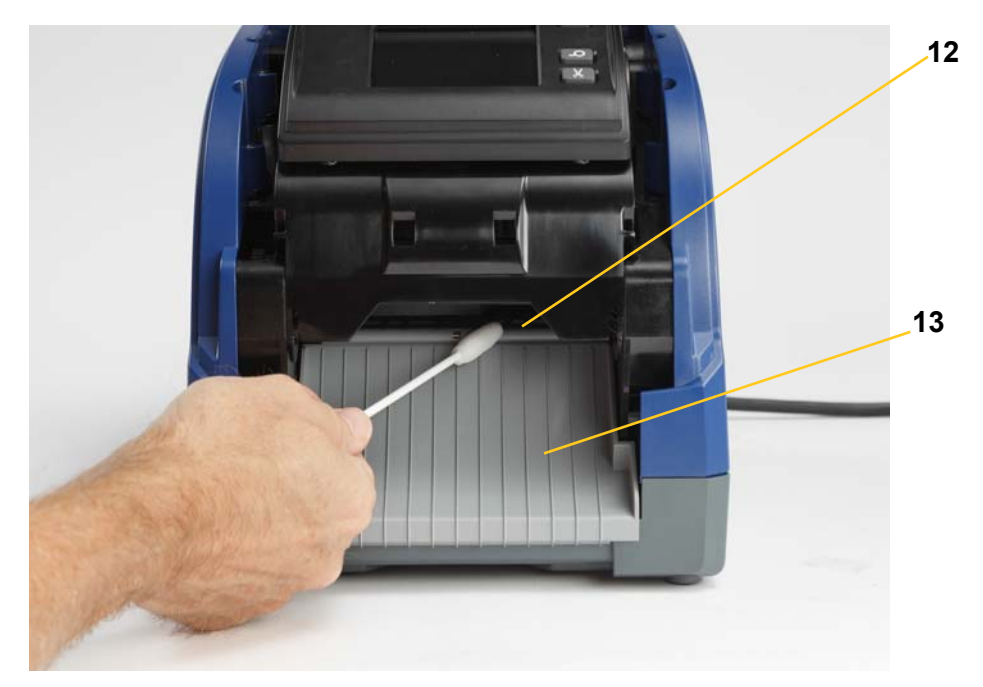

- 4. Helyezze vissza a festékszalagot és a címkekazettát.
- 5. Zárjon be minden fedelet, csatlakoztassa a tápkábelt és kapcsolja be a főkapcsolót.

#### <span id="page-39-1"></span>**Portörlés**

Előfordulhat, hogy a fogyóanyag vágásakor keletkező por összegyűlik a készülékben. Amennyiben jelentős mennyiségű por gyűlik össze, ezzel az eljárással tisztítsa meg a készüléket.

#### **Szükséges anyagok**

- BradyPrinter i3300 tisztítókészlet (kat. sz. B31-CCT)
- Izopropil alkohol
- Helyben vásárolt sűrített levegőfújó (pl. HOSA AIR-464 Gear Duster)

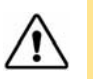

**VIGYÁZAT!** Ha sűrített levegőt használ, mindig viseljen biztonsági szemüveget.

- 1. Áramtalanítsa a nyomtatót, és távolítsa el a fogyóanyagot (lásd: ["Karbantartás el](#page-33-2)őtti mű[veletek", 27. oldal](#page-33-2)).
- 2. A felgyülemlett por eltávolításához sűrített levegővel fújja le a nyomtatóban látható összes területet.
- 3. Izopropil alkohollal megnedvesített ruhával törölje le a nyomtatóban esetlegesen maradt port.
- 4. A nyomtató külső burkolatáról és házáról törölje le a port és a maradványanyagokat.

### <span id="page-40-1"></span><span id="page-40-0"></span>**A nyomtatófej tisztítása**

#### **Szükséges anyagok**

- BradyPrinter i3300 tisztítókészlet (kat. sz. B31-CCT)
- Izopropil alkohol
- 1. Áramtalanítsa a nyomtatót, és távolítsa el a fogyóanyagot (lásd: ["Karbantartás el](#page-33-2)őtti mű[veletek", 27. oldal](#page-33-2)).
- 2. Töltse meg a tisztítókészlet műanyag üvegét izopropil alkohollal.

**Megjegyzés:** Ne használja a törlőeszközt a nyomtatófej bronz színű területén.

3. Nedvesítse meg a tisztítókészletben található egyik törlőeszközt alkohollal, és óvatosan tisztítsa meg a nyomtatófej zöld és fekete területét [14].

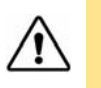

**VIGYÁZAT!** Csak a tisztítókészletben biztosított anyagokat használja. Más anyagok használata maradandó kárt okozhat a nyomtatófejben.

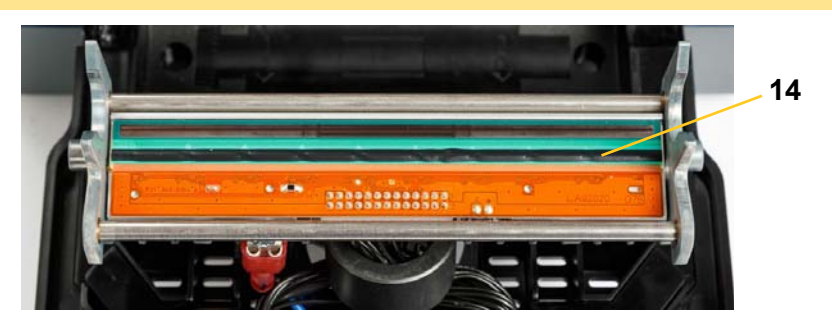

- 4. Helyezze vissza a festékszalagot és a címkekazettát.
- 5. Zárjon le minden fedelet és csatlakoztassa a tápvezetéket.

# <span id="page-41-1"></span><span id="page-41-0"></span>**Az adagoló törlő cseréje**

#### **Szükséges anyagok**

- B31-WIPER
- 1. Áramtalanítsa a nyomtatót, és távolítsa el a fogyóanyagot (lásd: ["Karbantartás el](#page-33-2)őtti mű[veletek", 27. oldal](#page-33-2)).
- 2. Tartsa felemelve a törlőkart, miközben megfogja az anyagtörlő betétet [15].
- 3. Enyhén húzza előre a fület, majd csúsztassa ki az anyagtörlőt az anyagtörlő karból.
- 4. Az anyagtörlő cseréjéhez illessze az anyagtörlő betét szélét az anyagtörlő kar résébe [16], majd kattanásig csúsztassa be.

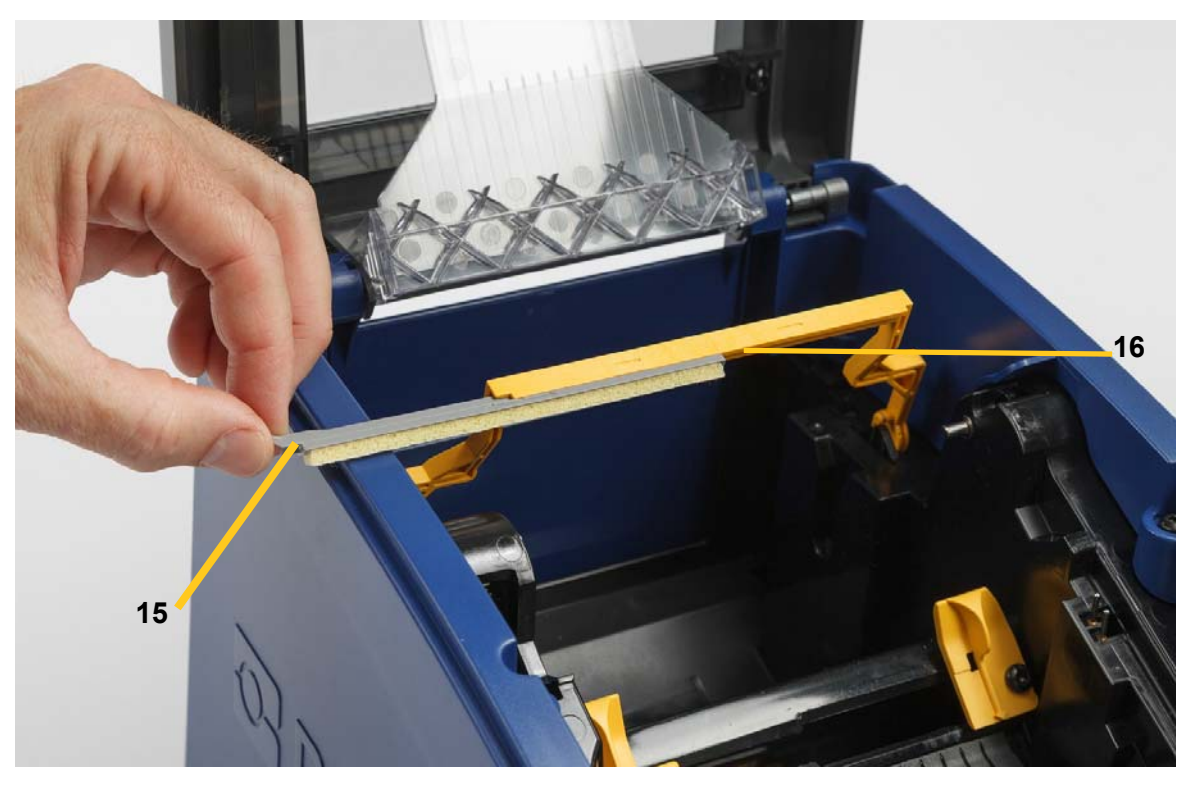

- 5. Helyezze vissza a festékszalagot és a címkeadagolót.
- 6. Zárjon le minden fedelet és csatlakoztassa a tápvezetéket.

# <span id="page-42-1"></span><span id="page-42-0"></span>**Torlódások elhárítása**

## **Papírelakadás**

#### **Anyagtorlódások elhárítása a nyomtatón:**

- 1. Távolítson el a nyomtatóból minden sérült festékszalagot és/vagy címkét.
- 2. Ellenőrizze, hogy nem sérült-e a nyomtatófej, a vágópengék, érzékelők stb.
- 3. Ellenőrizze, hogy szükség van-e tisztításra. Ha tisztítás szükséges, részletekért lásd: ["A nyomtató tisztítása", 29. oldal.](#page-35-0)
- 4. Helyezze vissza a festékszalagot és a címkét, és törölje az összes hibaüzenetet.

#### <span id="page-42-2"></span>**Vágóeszköz elakadás**

#### **Elakadás megszüntetése a vágóeszköznél:**

1. Az alábbi ábrán látható módon vágja el az anyagot.

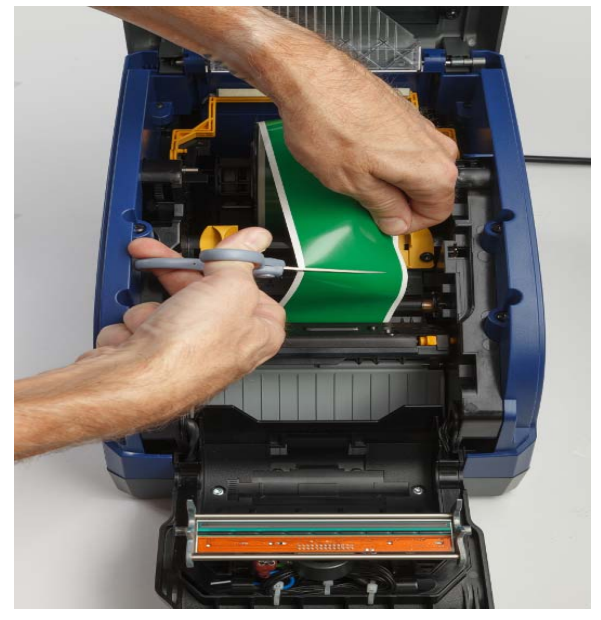

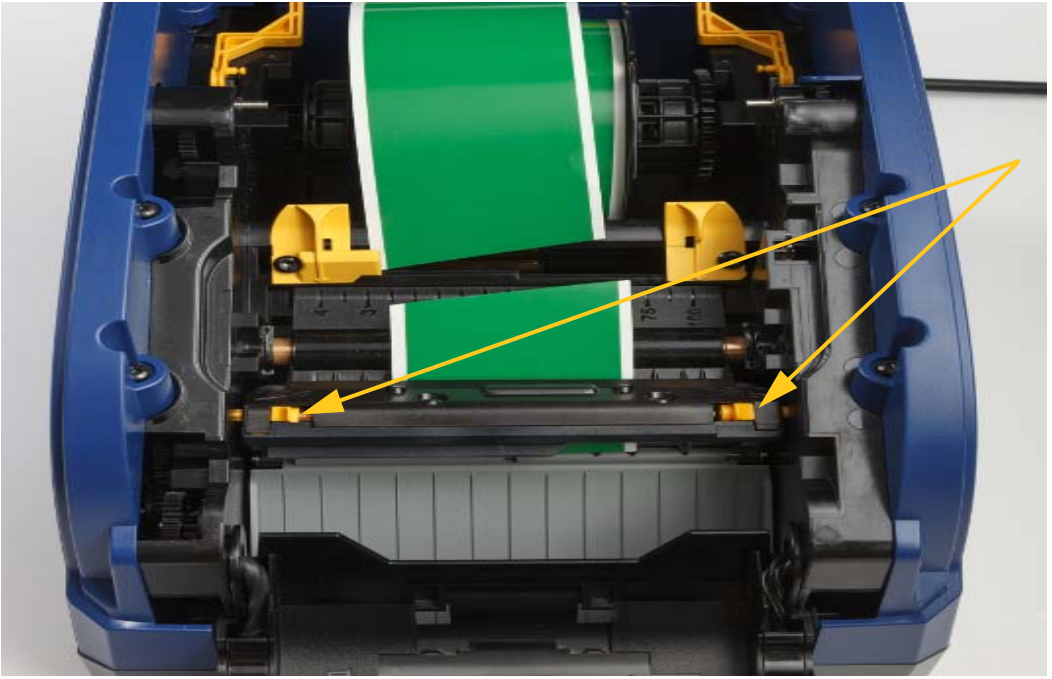

2. A füleket összenyomva oldja ki és billentse meg a vágó modult.

3. A penge leengedéséhez a vágó fogaskereket forgassa el az óramutató járásával ellentétes irányba.

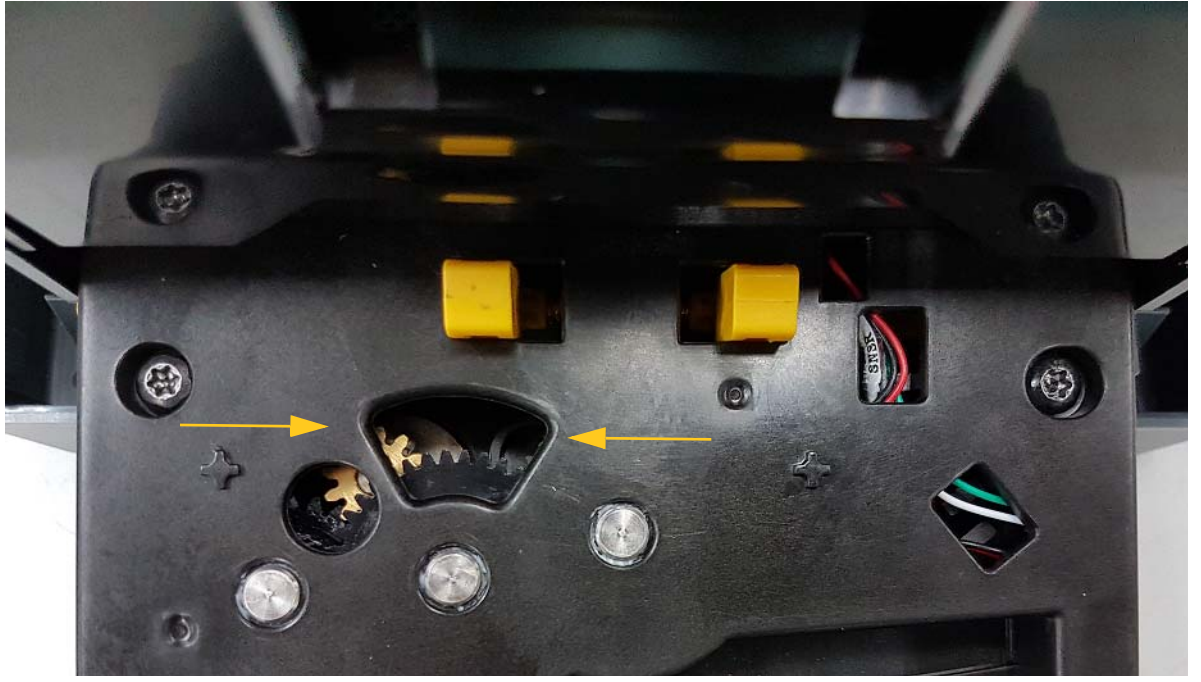

- 4. Távolítsa el a fogyóanyagot.
- 5. A penge felemeléséhez a vágó fogaskereket forgassa el az óramutató járásával megegyező irányba.
- 6. A vágó mechanizmust nyomja vissza a helyére úgy, hogy a csapjai a helyükre pattanjanak.

# <span id="page-44-0"></span>**6 Hibaelhárítás**

A hibák elhárításához használja az alábbi táblázatot. Amikor a nyomtató hibaüzenetet jelenít meg, kövesse az érintőképernyőn megjelenő utasításokat.

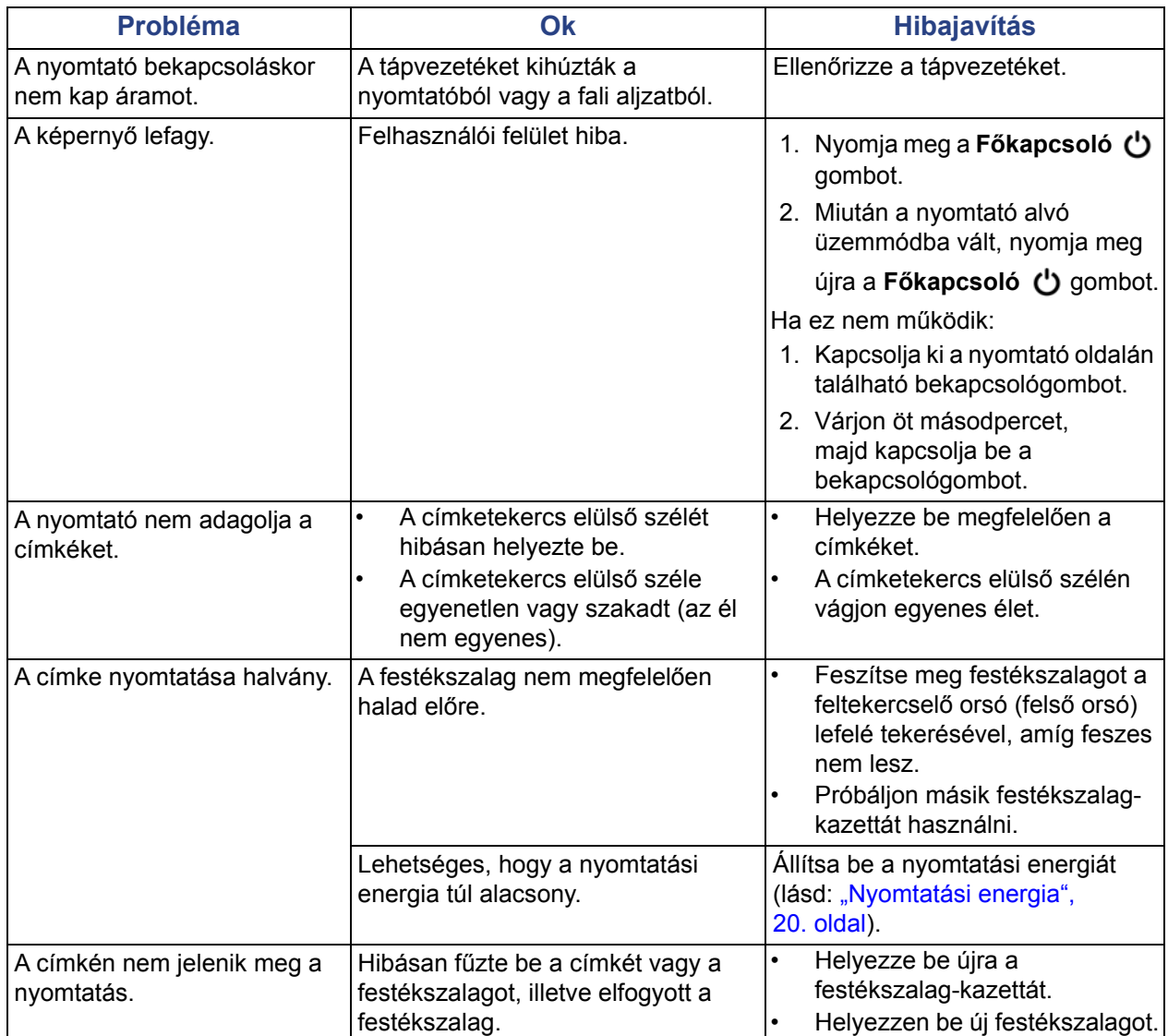

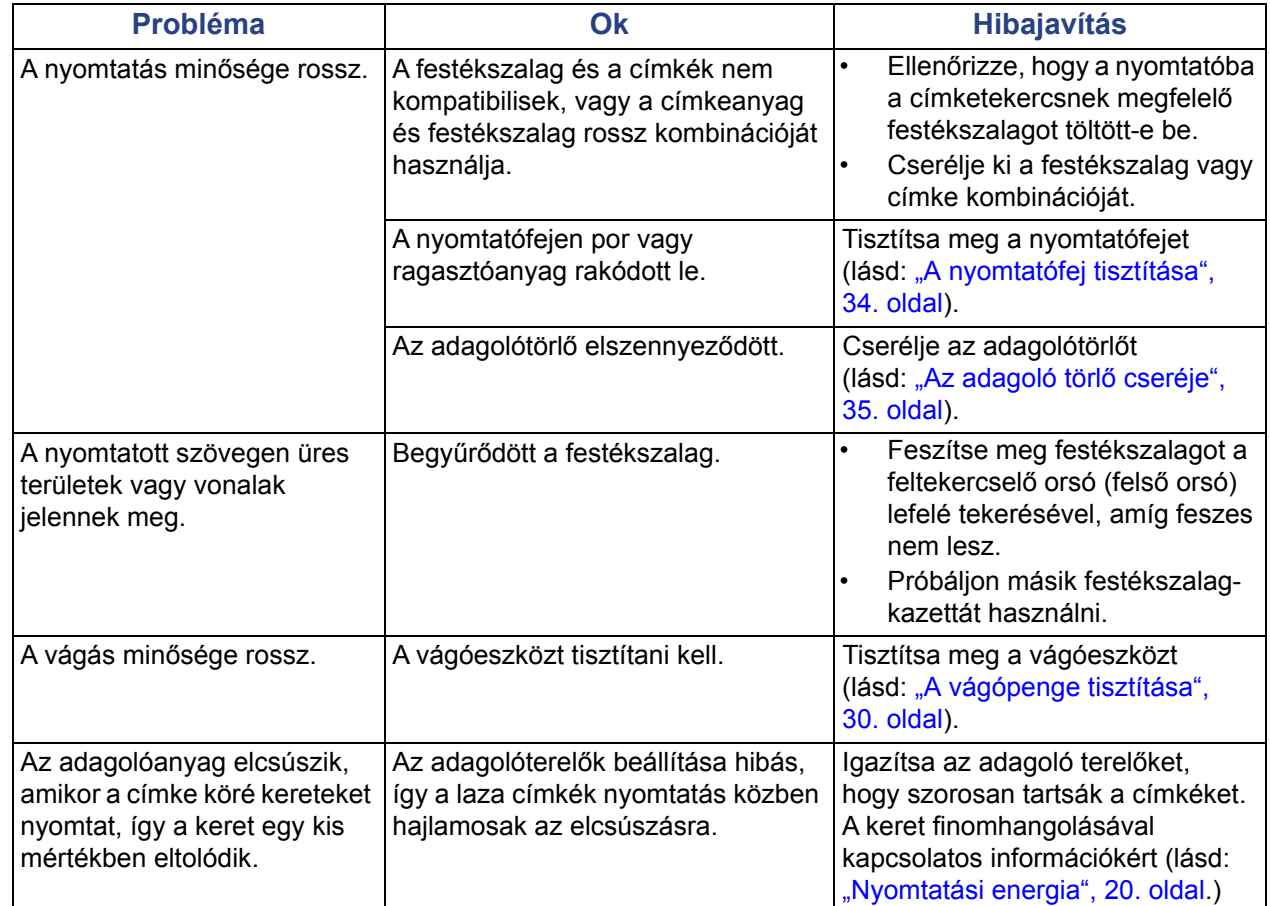

# <span id="page-46-0"></span>**Szabályozások és licencek**

# <span id="page-46-1"></span>**Microsoft Windows CE**© **végfelhasználói licencszerződés**

A megvásárolt eszköz a Brady Worldwide, Inc. által a Microsoft Licensingtől vagy leányvállalataitól ("MS") licencelt szoftvert tartalmaz. A Microsofttól származó telepített szoftvertermékeket, illetve a kapcsolódó adathordozókat, nyomtatott anyagokat és "online" vagy elektronikus dokumentációkat ("SZOFTVER") a szellemi tulajdonjogra vonatkozó nemzetközi törvények és egyezmények védik. Ön csak a SZOFTVER licencét szerezte meg, a tulajdonjogát nem. Minden jog fenntartva.

AMENNYIBEN A JELEN VÉGFELHASZNÁLÓI LICENCSZERZŐDÉSSEL NEM ÉRT EGYET, NE HASZNÁLJA AZ ESZKÖZT ÉS NE MÁSOLJA LE A SZOFTVERT. EHELYETT VEGYE FEL A KAPCSOLATOT A BRADY WORLDWIDE, INC. VÁLLALATTAL A HASZNÁLATLAN ESZKÖZ VISSZAKÜLDÉSÉRE VONATKOZÓ UTASÍTÁSOKÉRT A VÉTELÁR MEGTÉRÍTÉSE ÉRDEKÉBEN. **A SZOFTVER BÁRMINEMŰ HASZNÁLATA, BELEÉRTVE DE NEM KIZÁRÓLAG A JELEN ESZKÖZÖN TÖRTÉNŐ HASZNÁLATOT A JELEN VÉGFELHASZNÁLÓI LICENCSZERZŐDÉSBE TÖRTÉNŐ BELEEGYEZÉST JELENTI (ILLETVE ELŐZETES BELEEGYEZÉS JÓVÁHAGYÁSÁT).**

**SZOFTVERLICENC ODAÍTÉLÉSE:** Jelen Végfelhasználói licencszerződés a következő licencet biztosítja:

A SZOFTVERT kizárólag az ESZKÖZÖN használhatja.

**NEM HIBATŰRŐ.** A SZOFTVER NEM HIBATŰRŐ. BRADY WORLDWIDE, INC. FÜGGETLEN MÓDON MEGÁLLAPÍTOTA A SZOFTVER ESZKÖZÖN VALÓ HASZNÁLATÁNAK MÓDJÁT, ÉS A MS A BRADY WORLDWIDE, INC.-RE SZÁMÍT ABBAN, HOGY ELEGENDŐ TESZTET HAJTSANAK VÉGRE ANNAK MEGÁLLAPÍTÁSÁRA, HOGY A SZOFTVER AZ ADOTT CÉLRA ALKALMAS:

A SZOFTVERREL KAPCSOLATOS GARANCIÁK HIÁNYA. **Jelen SZOFTVER biztosítása minőségi szavatolás nélkül történik, saját hibáival együtt. A MEGFELELŐ MINŐSÉGRE, TELJESÍTMÉNYRE, PONTOSSÁGRA ÉS ERŐFESZÍTÉSRE VONATKOZÓ MINDEN KOCKÁZATOT ÖN VISEL (BELEÉRTVE A MULASZTÁS KIZÁRÁSÁT). SZINTÉN SEMMINEMŰ GARANCIÁT NEM NYÚJTUNK A SZOFTVER ZAVARTALAN ÉLVEZETÉVEL KAPCSOLATBAN, ILLETVE A JOGSÉRTÉSEK ELLEN.** AMENNYIBEN AZ ESZKÖZZEL VAGY A SZOFTVERREL KAPCSOLATBAN BÁRMINEMŰ GARANCIÁT KAPOTT, EZEK A GARANCIÁK NEM EREDNEK AZ MS-TŐL, ÉS NEM KÖTELEZŐ ÉRVÉNYŰEK RÁ NÉZVE.

**Megjegyzés a Java támogatással kapcsolatban.** Előfordulhat, hogy a SZOFTVER Java nyelven írt programok támogatását tartalmazza. A Java technológia nem hibatűrő, és nem célja, nem azért gyártották, illetve nem azért tették lehetővé használatát vagy viszonteladói értékesítését, hogy olyan biztonságos teljesítményt megkövetelő veszélyes környezetek online vezérlőberendezésében alkalmazzák, mint például nukleáris létesítményekben, légi járművek navigációs vagy kommunikációs rendszerében, légi irányításban, az élet közvetlen fenntartását végző gépekben vagy fegyveres rendszerekben történő felhasználás, ahol a Java technológia meghibásodása közvetlenül halált, személyi sérülést, illetve súlyos fizikai vagy környezetvédelmi kárt okozhat. A Sun Microsystems, Inc. szerződésben kötelezte az MS-t, hogy ezt a jognyilatkozatot tegye.

**Bizonyos károkkal kapcsolatos felelősség kizárása. KIVÉVE, AHOL A HATÁLYOS JOGSZABÁLYOK MÁSKÉNT RENDELKEZNEK, AZ MS A SZOFTVER HASZNÁLATÁVAL VAGY TELJESÍTMÉNYÉVEL KAPCSOLATOS, ILLETVE ABBÓL EREDŐ SEMMIFÉLE KÖZVETETT, KÜLÖNLEGES, OKOZOTT VAGY JÁRULÉKOS KÁRÉRT NEM VÁLLAL FELELŐSSÉGET. EZ A KORLÁTOZÁS AKKOR IS ÉRVÉNYBEN VAN, HA BÁRMINEMŰ JOGORVOSLAT NEM ÉRI EL ALAPVETŐ CÉLJÁT. AZ MS FELELŐSSÉGE SEMMI ESETBEN SEM HALADJA MEG A KÉTSZÁZÖTVEN AMERIKAI DOLLÁR ÖSSZEGET (USD 250,00).**

**Visszafordítás, visszafejtésre és belső felépítés elemzésére vonatkozó korlátozás** A SZOFTVERT tilos visszafordítani, visszafejteni, belső felépítését elemezni, kivéve akkor és csak olyan mértékben, ahogy a hatályos törvények az ilyen tevékenységet jelen korlátozással szemben kifejezetten engedélyezik.

**A SZOFTVER ÁTADÁSA MEGENGEDETT, DE KORLÁTOZÁSOKKAL.** A jelen Végfelhasználói licencszerződés szerinti jogokat kizárólag az Eszköz értékesítésének vagy átruházásának részeként adhatja maradandóan át, és csak abban az esetben, ha a fogadó fél elfogadja jelen Végfelhasználói licencszerződést. Ha a SZOFTVER egy frissítés, az átruházásnak a SZOFTVER összes előző verzióját is tartalmaznia kell.

**EXPORTKORLÁTOZÁSOK.** Ön tudomásul veszi, hogy a SZOFTVER az Egyesült Államokból származik. Vállalja, hogy a SZOFTVERRE vonatkozó összes nemzetközi és nemzeti törvénynek eleget tesz, beleértve az Egyesült Államok exporttörvényeit, valamint az Egyesült Államok és más kormányok által a végfelhasználókra, végfelhasználók használatára, valamint célországokra vonatkozó korlátozásait. A SZOFTVER exportálásával kapcsolatban további információkat a http://www.microsoft.com/exporting/ címen találhat.

# <span id="page-48-1"></span><span id="page-48-0"></span>**Ügynökségi megfelelőségek és jóváhagyások**

## **United States**

#### <span id="page-48-2"></span>*FCC Notice*

**Note:**This equipment has been tested and found to comply with the limits for a Class A digital device, pursuant to part 15 of the FCC Rules. These limits are designed to provide reasonable protection against harmful interference when the equipment is operated in a commercial environment. This equipment generates, uses, and can radiate radio frequency energy and, if not installed and used in accordance with the instruction manual, may cause harmful interference to radio communications.

Operation of this equipment in a residential area is likely to cause harmful interference in which case the user will be required to correct the interference at his own expense.

Changes or modifications not expressly approved by the party responsible for compliance could void the user's authority to operate the equipment.

This device complies with Part 15 of the FCC Rules. Operation is subject to the following two conditions: (1) This device may not cause harmful interference and, (2) this device must accept any interference received, including interference that may cause undesired operation.

#### **Estados Unidos**

#### *Aviso de la FCC*

**Nota:** Este equipo se puso a prueba y se confirmó que cumple con los límites para un dispositivo digital de Clase A, conforme a la Parte 15 de las Regulaciones de la Comisión Federal de Comunicaciones (Federal Communications Commission, FCC). Estos límites se han diseñado para proporcionar protección razonable contra interferencias perjudiciales cuando el equipo se utilice en un entorno comercial. Este equipo genera, utiliza y puede emitir energía de radiofrecuencia y, si no se instala y se utiliza según el manual de instrucciones, puede ocasionar interferencias perjudiciales en las radiocomunicaciones.

El uso de este equipo en un área residencial puede causar interferencias perjudiciales, en cuyo caso el usuario tendrá que corregir dichas interferencias por su cuenta.

Los cambios o las modificaciones que no hayan sido aprobados expresamente por la parte responsable del cumplimiento pueden invalidar la autorización que se le otorga al usuario para utilizar el equipo.

Este dispositivo cumple con la Parte 15 de las Regulaciones de la FCC. El uso está sujeto a las siguientes dos condiciones: (1) es posible que este dispositivo no provoque interferencias perjudiciales y (2) este dispositivo debe aceptar cualquier interferencia recibida, incluso aquella que pueda generar un uso no deseado.

## <span id="page-49-0"></span>**Canada**

Innovation, Science and Economic Development (ISED) Canada ICES-003:

CAN ICES-3 (A)/NMB-3(A)

#### **Canada**

Innovation, Sciences et Développement économique Canada (ISDE)

Canada ICES-003:

CAN ICES-3 (A)/NMB-3(A)

#### <span id="page-49-1"></span>**Mexico**

Declaración del Instituto Federal de Telecomunicaciones (IFETEL): El uso de este equipo está sujeto a las siguientes dos condiciones: (1) es posible que este equipo o dispositivo no cause interferencia perjudicial y (2) este equipo o dispositivo debe aceptar cualquier interferencia, incluida la que pueda causar su uso no deseado.

### <span id="page-49-2"></span>**Európa**

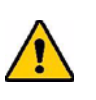

**FIGYELMEZTETÉS!** Ez egy "A" osztályú termék. Lakossági környezetben a termék rádiós interferenciát okozhat, amely esetben a felhasználót felhívhatják a megfelelő lépések megtételére.

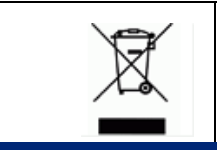

**Elektromos és elektronikus berendezések hulladékairól szóló irányelv**

Az eszköz újrahasznosítását az európai WEEE irányelvvel összhangban a helyi szabályozásoknak megfelelően kell elvégezni.

#### <span id="page-49-3"></span>*RoHS 2011/65/EU irányelv, 2015/863/EU*

Ez a termék CE jelzéssel rendelkezik és megfelel az EURÓPAI PARLAMENT ÉS A TANÁCS elektromos és elektronikus berendezésekben használatos veszélyes anyagok korlátozásáról szóló 2011. június 8-i 2011/65/EU irányelvének.

A 2015. március 31-i 2015/863/EU irányelv módosítja az Európai Parlament és a Tanács 2011/65/EU irányelvének II. mellékletét a korlátozott anyagok tekintetében.

#### <span id="page-50-0"></span>*2006/66/EK irányelv az elemekről és akkumulátorokról*

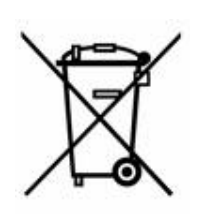

Ez a termék lítium gombelemet tartalmaz. A bal oldalt látható, áthúzott kerekes kuka az jelöli, hogy az EU 2006/66/EK irányelve szerint minden elemre és akkumulátorra "külön gyűjtést" kell végezni. Az elemek és akkumulátorok használói számára tilos az elemek és akkumulátorok nem szelektív lakossági hulladékként történő kezelése. Ez az irányelv meghatározza az élettartamuk végén külön gyűjtendő és újrahasznosítandó használt elemek és akkumulátorok visszaadására és újrahasznosítására vonatkozó keretrendszert. Kérjük, hogy az akkumulátor kezelésekor tartsa be a helyi szabályozásokat.

#### **Újrahasznosítási értesítés**

#### **A lítium gombelem eltávolítása:**

- 1. Szerelje szét a nyomtatót, és keresse meg a fő áramkörre szerelt lítium gombelemet.
- 2. Egy kisméretű csavarhúzó segítségével fejtse ki a gombelemet a tartójából, és távolítsa el az elemet az áramkörből. Hulladékkezelését a helyi szabályozások szerint végezze.

#### <span id="page-50-1"></span>**Turkey**

Türkiye Çevre ve Orman Bakanlığı

(Elektrik ve elektronik ekipmandaki belirli tehlikeli maddelerin kullanılmasının Kısıtlanması Yönetmeliği).

Türkiye Cumhuriyeti: EEE Yönetmeliğine Uygundur

#### <span id="page-50-2"></span>**China**

有关此产品的 RoHS 声明信息,请访问 www.BradyID.com/i3300compliance

#### <span id="page-50-3"></span>**Taiwan**

請至 www.BradyID.com/i3300compliance 尋找本產品的 RoHS 聲明資訊

# <span id="page-51-0"></span>**Vezeték nélküli szabályozási információk**

A szabályozási jelzések, amelyek az adott ország tanúsítási előírásainak tárgyát képezik megtalálhatók az állomás nyomtatón, jelezvén, hogy a WiFi (rádió) jóváhagyást a készülék megkapta. Ezek az országok: Egyesült államok, Kanada, Mexikó, Európai Unió, Ausztrália, Új-Zéland, Dél-Afrika és Dél-Korea.

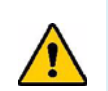

**FIGYELMEZTETÉS!** Ennek a készüléknek a szabályozó jóváhagyás nélkül történő üzemeltetése törvénybe ütköző.

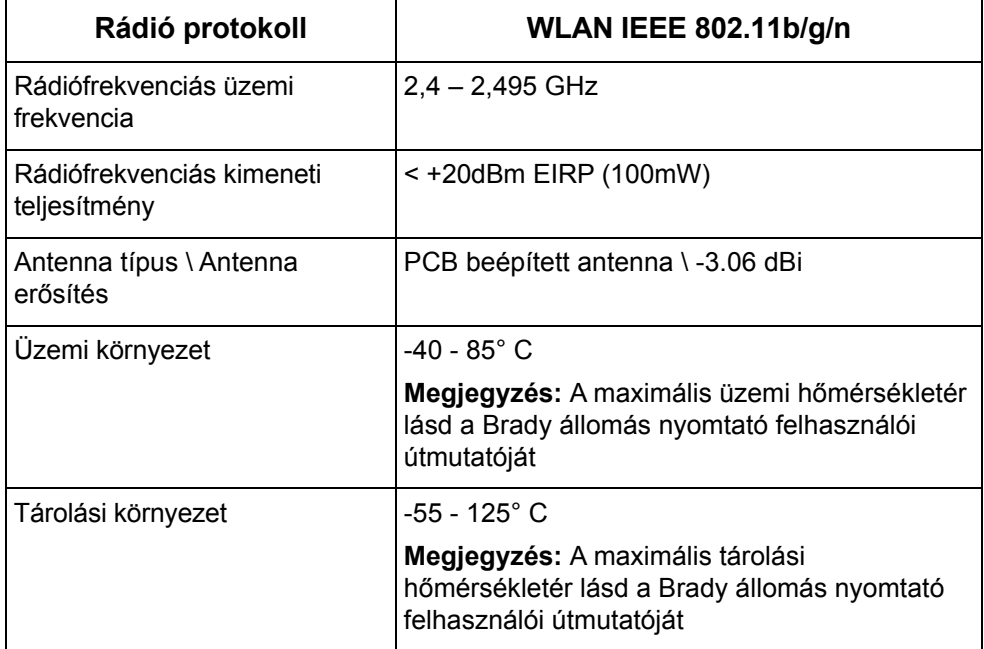

WiFi rádió modul (véglegesen telepítve WiFi opcióval rendelkező nyomtatókban)

#### <span id="page-51-1"></span>**United States**

**Note:** This equipment has been tested and found to comply with the limits for a Class A digital device, pursuant to part 15 of the FCC Rules. These limits are designed to provide reasonable protection against harmful interference when the equipment is operated in a commercial environment. This equipment generates, uses, and can radiate radio frequency energy and, if not installed and used in accordance with the instruction manual, may cause harmful interference to radio communications.

Operation of this equipment in a residential area is likely to cause harmful interference in which case the user will be required to correct the interference at own expense.

Changes or modifications not expressly approved by the party responsible for compliance could void the user's authority to operate the equipment.

This device complies with Part 15 of the FCC Rules. Operation is subject to the following two conditions: (1) This device may not cause harmful interference and, (2) this device must accept any interference received, including interference that may cause undesired operation.

**Co-located statements:** To comply with FCC RF exposure compliance requirement, the antenna used for this transmitter must not be co-located or operating in conjunction with any other transmitter/antenna except those already with radio module filing.

**RF exposure guidelines:** The radiated output power of this device is far below the radio frequency exposure limits. Nevertheless, to avoid the possibility of exceeding radio frequency exposure limits for an uncontrolled environment, a minimum 20cm distance should be maintained from WiFi radio module PCB antenna (internal) to the head, neck, or body during normal operation.

#### **Estados Unidos**

**Nota:** Este equipo se puso a prueba y se confirmó que cumple con los límites para un dispositivo digital de Clase A, conforme a la Parte 15 de las Regulaciones de la FCC. Estos límites se han diseñado para proporcionar protección razonable contra interferencias perjudiciales cuando el equipo se utilice en un entorno comercial. Este equipo genera, utiliza y puede emitir energía de radiofrecuencia y, si no se instala y se utiliza según el manual de instrucciones, puede ocasionar interferencias perjudiciales en las radiocomunicaciones.

El uso de este equipo en un área residencial puede causar interferencias perjudiciales, en cuyo caso el usuario tendrá que corregir dichas interferencias por su cuenta.

Los cambios o las modificaciones que no hayan sido aprobados expresamente por la parte responsable del cumplimiento pueden invalidar la autorización que se le otorga al usuario para utilizar el equipo.

Este dispositivo cumple con la Parte 15 de las Regulaciones de la FCC. El uso está sujeto a las siguientes dos condiciones: (1) es posible que este dispositivo no provoque interferencias perjudiciales y (2) este dispositivo debe aceptar cualquier interferencia recibida, incluso aquella que pueda generar un uso no deseado.

**Declaraciones sobre la colocalización:** A fin de cumplir con el requisito de cumplimiento de la FCC relativo a la exposición a RF, la antena que se utilice para este transmisor no debe ubicarse ni utilizarse junto con ningún otro transmisor o antena, a excepción de aquellos que ya se incluyen en el módulo de radio.

**Pautas sobre la exposición a RF:** La potencia de salida irradiada de este dispositivo está muy por debajo de los límites de exposición a radiofrecuencia. No obstante, para evitar que se superen los límites de exposición a radiofrecuencia en un entorno no controlado, se debe mantener una distancia mínima de 20 cm entre la antena (interna) en placa de circuito impreso del módulo de radio de wifi y la cabeza, el cuello o el cuerpo durante el uso normal.

#### <span id="page-52-0"></span>**Canada**

Innovation, Science and Economic Development (ISED)

CAN ICES-3 (A)/NMB-3(A)

This device complies with Industry Canada's license-exempt RSSs. Operation is subject to the following two conditions:

1. This device may not cause interference; and

2. This device must accept any interference, including interference that may cause undesired operation of the device.

**Co-located statements:** To comply with FCC RF exposure compliance requirement, the antenna used for this transmitter must not be co-located or operating in conjunction with any other transmitter/antenna except those already with radio module filing.

**RF exposure guidelines / Important note:** This equipment complies with IC radiation exposure limits set forth for an uncontrolled environment. This equipment should be installed and operated with minimum distance 20cm between the radiator and your body.

**Note Importante:** Déclaration d'exposition aux radiations: Cet équipement est conforme aux limites d'exposition aux rayonnements IC établies pour un environnement non contrôlé. Cet équipement doit être installé et utilisé avec un minimum de 20cm de distance entre la source de rayonnement et votre corps.

#### **Canada**

Innovation, Sciences et Développement économique Canada (ISDE)

CAN ICES-3 (A)/NMB-3(A)

Cet appareil est en conformité avec les normes RSS non soumises à licence du Canada. Son fonctionnement est assujetti aux deux conditions suivantes:

- 1. cet appareil ne doit pas causer de l'interférence nocive; et
- 2. cet appareil doit accepter toute interférence reçue, y compris l'interférence qui peut causer un fonctionnement non désiré.

**Déclarations coimplantées:** pour se conformer aux exigences de la FCC relatives à la conformité à l'exposition RF, l'antenne utilisée pour cet émetteur ne peut être coimplantée ou opérée conjointement avec tout autre émetteur ou toute autre antenne, excepté ceux disposant déjà d'un module radio.

**Directives sur l'exposition RF/ remarques importantes:** cet équipement est conforme aux limites d'exposition aux rayonnements IC établies pour un environnement non contrôlé. Cet équipement doit être installé et utilisé avec un minimum de 20 cm de distance entre la source de rayonnement et votre corps.

**Remarque importante:** Déclaration d'exposition aux radiations: Cet équipement est conforme aux limites d'exposition aux rayonnements IC établies pour un environnement non contrôlé. Cet équipement doit être installé et utilisé avec un minimum de 20 cm de distance entre la source de rayonnement et votre corps.

#### <span id="page-53-0"></span>**Mexico**

Declaración del IFETEL:

"El uso de este equipo está sujeto a las siguientes dos condiciones: (1) es posible que este equipo o dispositivo no cause interferencia perjudicial y (2) este equipo o dispositivo debe aceptar cualquier interferencia, incluida la que pueda causar un uso no deseado".

## <span id="page-54-0"></span>**Európai Unió**

Ez egy "A" osztályú termék. Lakossági környezetben a termék rádiós interferenciát okozhat, amely esetben a felhasználót felhívhatják a megfelelő lépések megtételére.

Rádió berendezésekről szóló (RED) 2014/53/EK irányelv

- a. A frekvenciasáv(ok), amelyen ez a rádió berendezés üzemel; 2.401 GHz 2.483 GHz.
- b. A frekvenciasáv(ok)on leadott maximális rádiófrekvenciás teljesítmény, amelyen ez a rádió berendezés üzemel; < +20dBm EIRP (100mW)

#### **Brazil**

<span id="page-54-1"></span>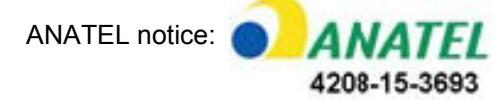

Este equipamento opera em caráter secundário, isto é, não tem direito a proteção contra interferência prejudicial, mesmo de estações do mesmo tipo, e não pode causar interferência a sistemas operando em caráter primário.

Este produto contém a placa model GS2011MIPS, código de homologação ANATEL 4208- 15-3693.

#### <span id="page-54-2"></span>**Nemzetközi**

A Brady állomás nyomtatókban használt WiFi rádió modul megfelel az emberek elektromágneses mezőnek történő kitettségét szabályzó nemzetközi szabványoknak, azaz EN 62311 "Az emberek elektromágneses mezőnek történő kitettségének korlátozása tekintetében végzett elektromos és elektronikus berendezések felmérése (0 Hz - 300 GHz)".

#### **Helyek**

Brady Worldwide, Inc 6555 West Good Hope Road P.O. Box 2131 Milwaukee, WI 53201-2131 www.bradycorp.com Tel: 1-888-272-3946

#### **Brady EMEA**

Lindestraat 20 9240 Zele Belgium www.bradycorp.com/global Tel: +32 (0) 52 45 78 11

#### **Brady Corporation Asia**

1 Kaki Bukit Crescent Singapore 416236 www.bradycorp.com/global Tel: 65-6477-7261

#### **Brady Worldwide**

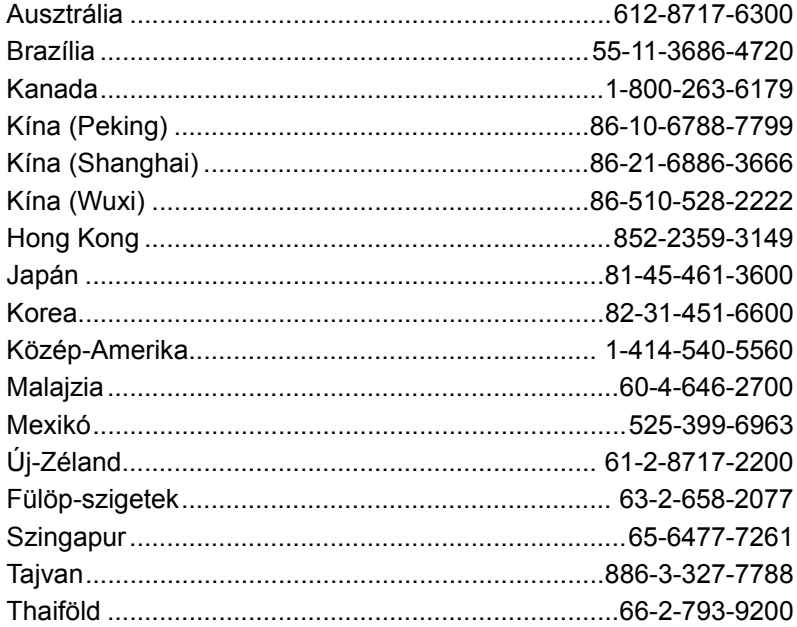

i3300 Felhasználói útmutató (angol nyelven nyomtatva):

Mód. 28/2/2019

**OF BRADY** WHEN PERFORMANCE MATTERS MOST"